# **MiVOICE BUSINESS AND 5000 COMMUNICATIONS PLATFORMS**

**IP-DECT SYSTEM (GLOBAL) MITEL 5607 WIRELESS HANDSET USER GUIDE**

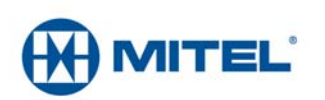

#### **NOTICE**

The information contained in this document is believed to be accurate in all respects but is not warranted by Mitel Networks™ Corporation (MITEL<sup>®</sup>). The information is subject to change without notice and should not be construed in any way as a commitment by Mitel or any of its affiliates or subsidiaries. Mitel and its affiliates and subsidiaries assume no responsibility for any errors or omissions in this document. Revisions of this document or new editions of it may be issued to incorporate such changes.

No part of this document can be reproduced or transmitted in any form or by any means - electronic or mechanical - for any purpose without written permission from Mitel Networks Corporation.

#### **Trademarks**

Mitel is registered trademark of Mitel Networks Corporation.

Other product names mentioned in this document may be trademarks of their respective companies and are hereby acknowledged.

> IP-DECT System (Global) Mitel 5607 Wireless Handset User Guide Release 7.0 June 2014

®,<sup>™</sup> Trademark of Mitel Networks Corporation © Copyright 2014, Mitel Networks Corporation All rights reserved

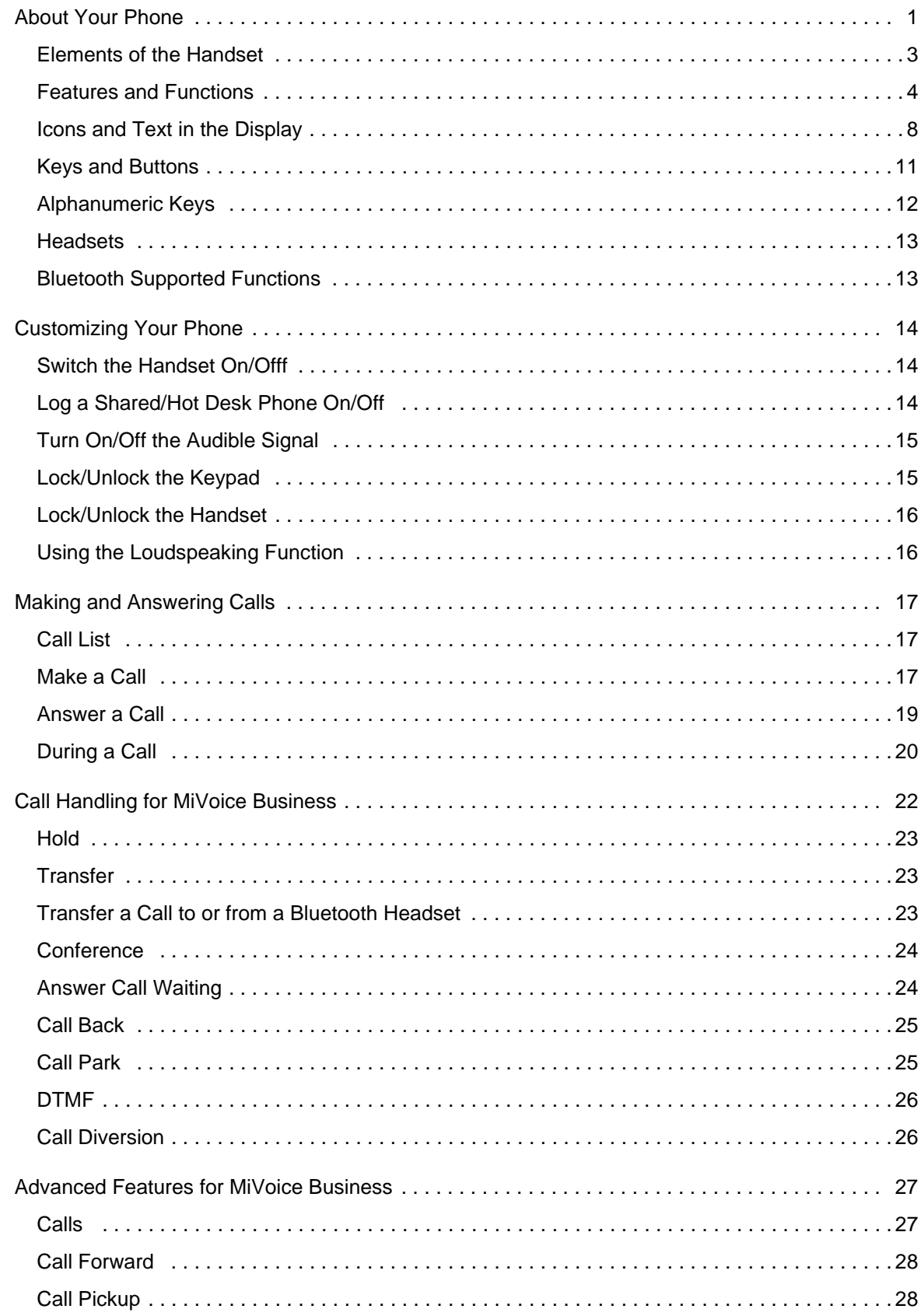

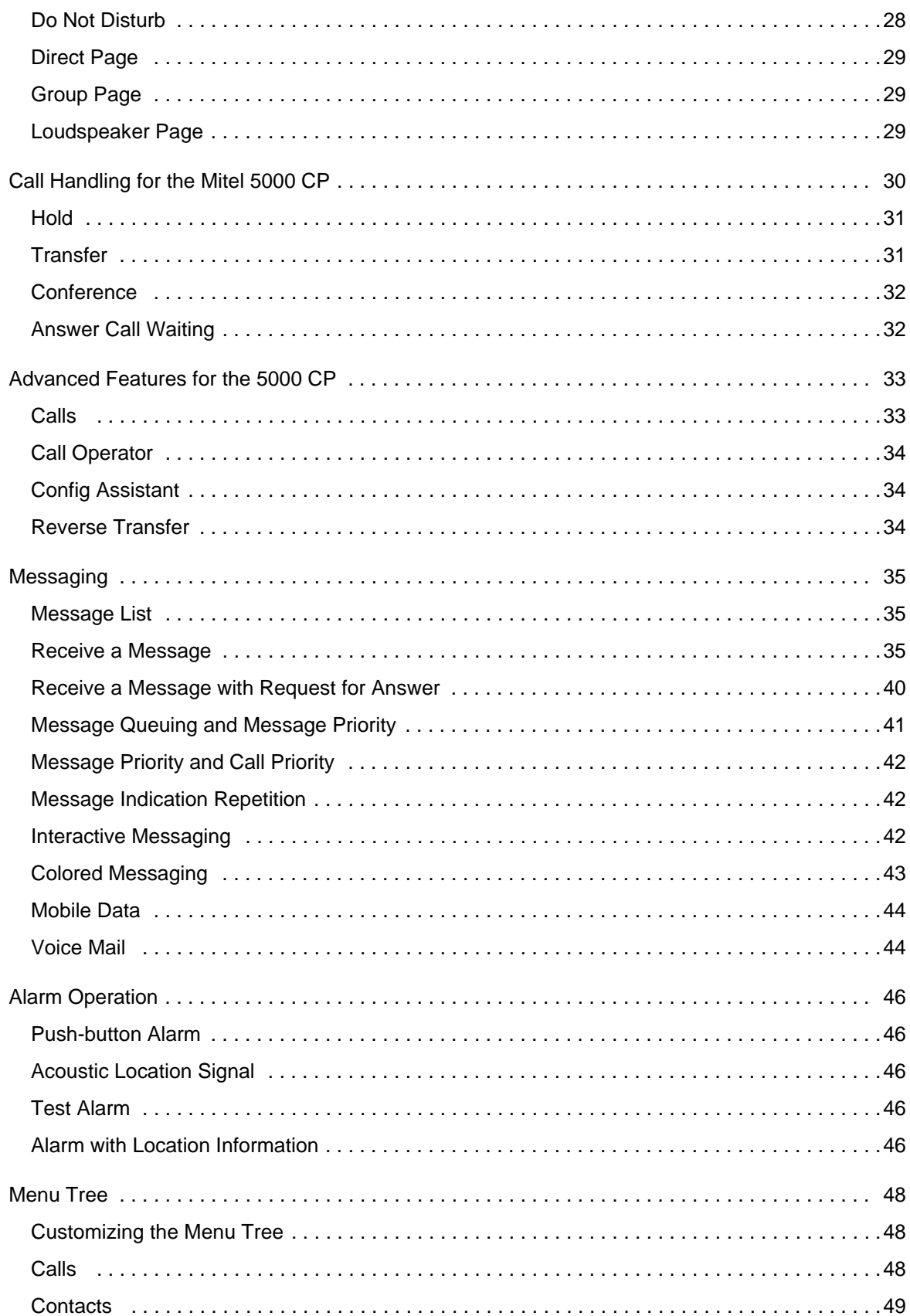

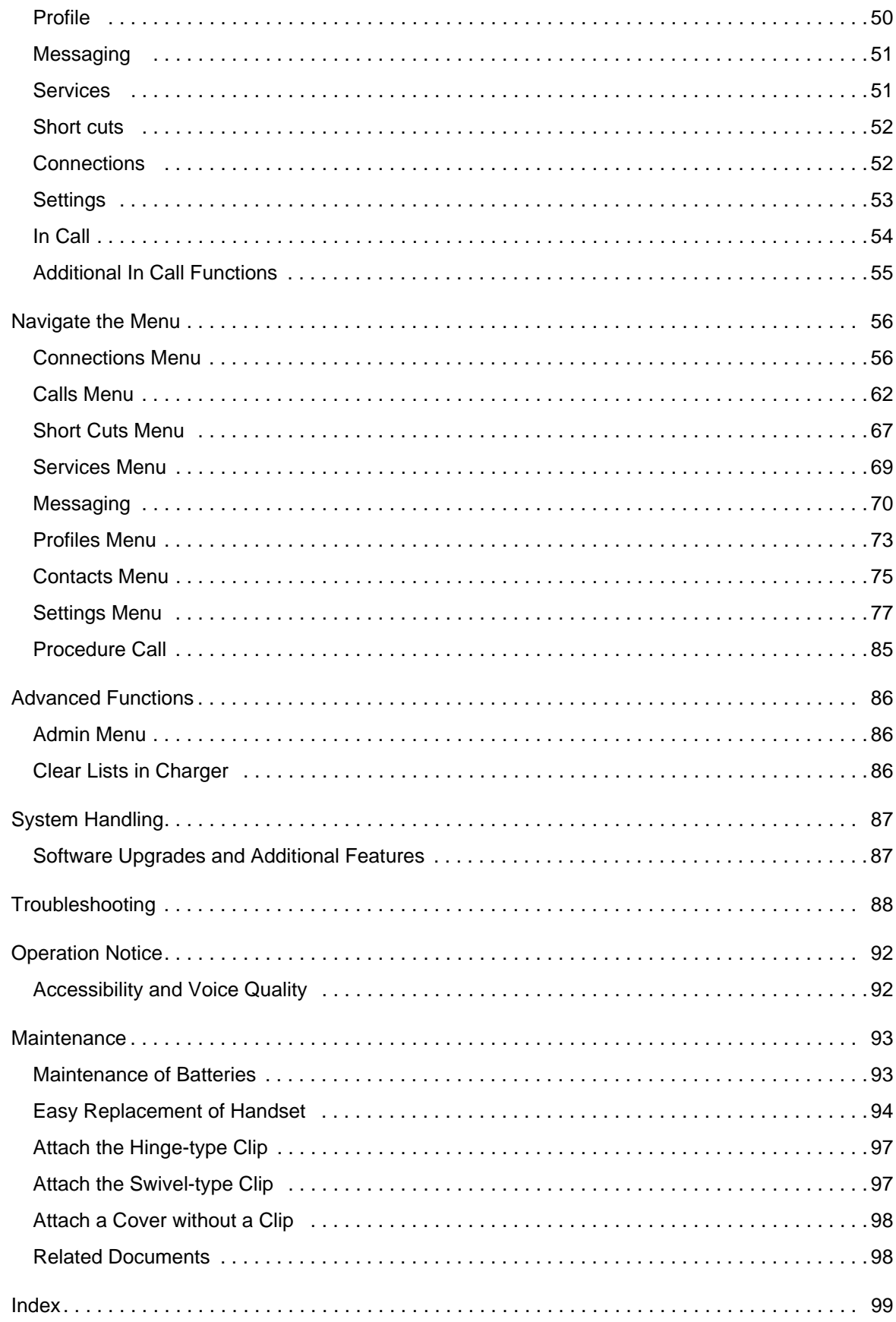

# <span id="page-6-0"></span>**About Your Phone**

М

**Note:** Mitel® Communications Director (MCD) product name has been changed to MiVoice Business for release 7.0 and up.

#### **This guide contains feature descriptions for both the Mitel 5000 CP and the MiVoice Business**

This document describes the features and settings of the Mitel 5607 handset. This feature-rich handset has a color display, telephony, messaging, and Bluetooth. It is designed to be used in industrial and manufacturing environments.

Bluetooth technology replaces the cord between the handset and the headset. This allows users to move more freely and eliminates the risk of a headset cord getting stuck. For more information about Bluetooth see the *Mitel 5607 Wireless Handset Configuration Guide*.

The 5607 handset is suitable for users who need to readily be reached and/or have a need for mobile voice and messaging features. It is ideal for applications where the user needs either one way messaging or needs to interact with other users. The color display enhances and simplifies the use of the handset.

The 5607 Standard DECT Handset can be upgraded with the Services, Personal Alarm, and/or DECT Location licences.

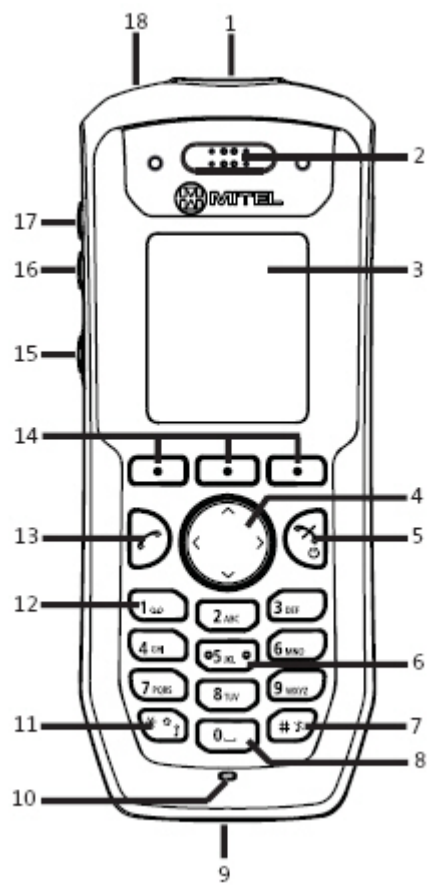

**Figure 1: 5607 Handset**

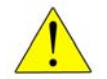

**Caution: The handset/headset must be fully charged before starting regular use.**

# <span id="page-8-0"></span>Elements of the Handset

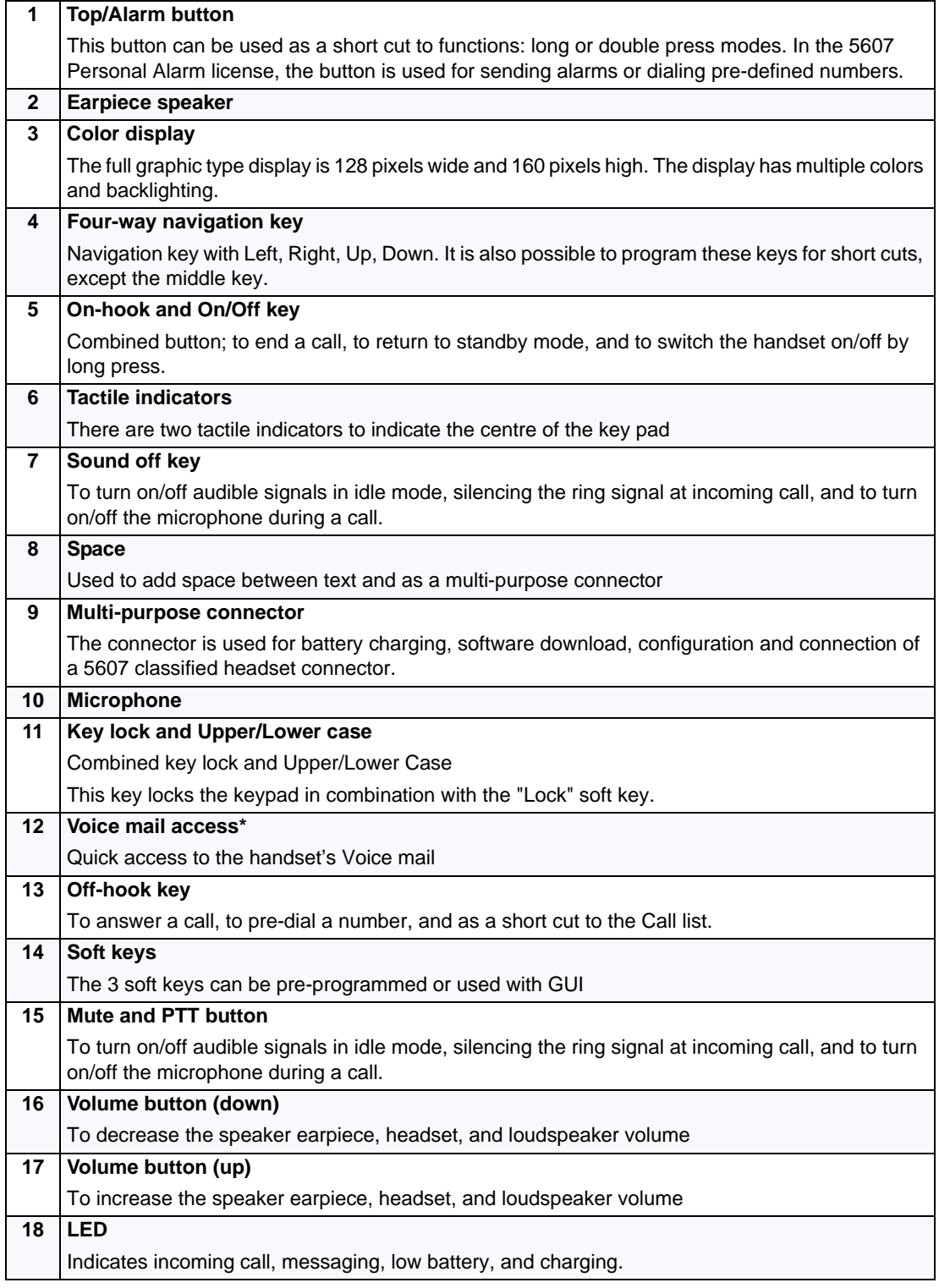

\* System dependent feature

# <span id="page-9-0"></span>Features and Functions

**IMPORTANT: The handset may retain small magnetic objects around the mouth cap or ear cap region.**

#### *Case*

The plastic cover parts are made of durable PC/ABS material.

#### *Antenna*

The antenna is integrated inside the handset.

#### *Loudspeaker*

The handset has a separate loudspeaker for the Loudspeaking function. It is placed on the back side of the handset.

#### *Microphone*

The microphone is placed on the front bottom side of the handset.

#### *Clip*

There are two different belt clip options for the handset: a hinge-type clip (standard), and a swivel-type clip. You use the clip to attach the handset to a pocket or belt. You can use the handset without a clip on. See the *Mitel 5607 Wireless Handset Configuration Guide*.

#### *Battery*

The battery is a rechargeable Li-pol battery, placed under a battery cover. See ["Replace the](#page-99-1)  [Battery" on page 94](#page-99-1).

The battery is fully charged within four hours. See ["Charge the Battery" on page 93.](#page-98-3)

The battery can be charged separately with a special battery charger. See ["Charge Spare](#page-98-2)  [Batteries" on page 93](#page-98-2).

# **Chargers**

#### *Desktop Charger*

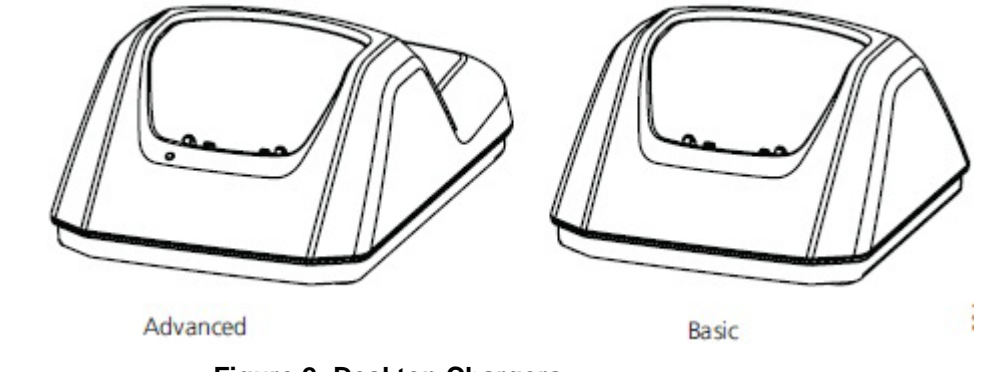

**Figure 2: Desktop Chargers**

There are two desktop chargers available: a basic one that will only charge the handset, and one with advanced functionality to download new software and to synchronize options. The handset is fully operational while placed in the charger.

The charger is delivered with a plug-in power supply and is connected into an ordinary wall socket. For more information, see the *5603/5604/5607 Programmer Installation and Maintenance Guide.* 

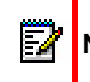

**Note:** Use the charger only within the temperature range of +5° C – +40° C.

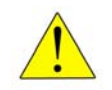

**Caution: Use only the provided power supply. See the** *5603/5604/5607 Programmer Installation and Maintenance Guide.*

#### *Rack Charger*

The Charging Rack charges six 5603/5604/5607/5624 handsets simultaneously and is used for charging only.

For more information, see the *5603/04/07/24 Rack Charger Installation and Operation Guide*.

#### Contacting Emergency Services

If configured, any one of up to five emergency numbers can be called. An emergency number can be called even if the handset or keypad has been locked. For additional information, see sections *[Keypad Lock Settings](#page-83-0)* on page 78 and *[Phone Lock Settings](#page-85-0)* on page 80.

This handset, like any wireless phone, communicates using radio signals. As with any wireless phone, you may not be able to establish a connection under all conditions; therefore, you should not rely solely on a wireless telephone for essential, emergency communication. The key lock feature disables the handset keypad and prevents the accidental dialing of numbers that may

result in nuisance calls. It also prevents accidental calls to emergency services numbers like 911, 999, or 112.

To disable the key lock feature, press the  $\star$  key and then press **Select**.

# Tips for your Comfort and Safety

#### *Don't Cradle the Handset!*

Prolonged use of the handset can lead to neck, shoulder, or back discomfort, especially if you cradle the handset between your ear and shoulder. If you use your phone a lot, you may find it more comfortable to use a headset. See the section on headset use for more information.

#### *Protect your Hearing*

Your phone has a control for adjusting the volume of the handset receiver or headset. Because continuous exposure to loud sounds can contribute to hearing loss, keep the volume at a moderate level.

# Frequency Range

The handset is a radio transmitter and receiver. When it is on, it receives and sends out radio frequency (RF) energy. The handset operates on different frequency ranges depending on market and employs commonly used modulation techniques:

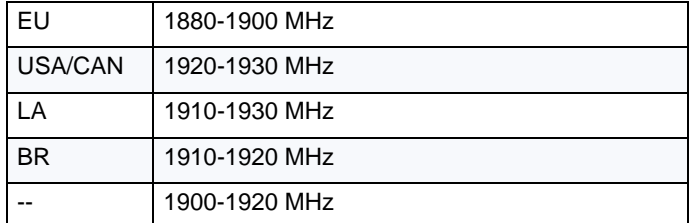

#### Exposure to Radio Frequency Signals

This equipment complies with FCC radiation exposure limits set forth for an uncontrolled environment. This device complies with FCC SAR limit of 1.6 W/kg. The maximum SAR value measured when used at the ear, and when worn on the body using belt clip is as follows:

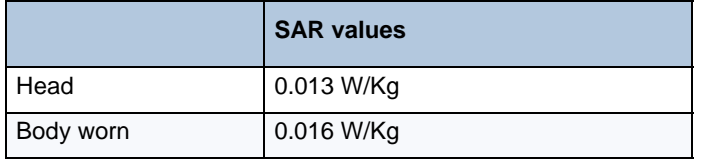

This device must not be co-located or operating in conjunction with any other antenna or transmitter.

Use of non-Mitel approved accessories may violate the FCC RF exposure guidelines and should be avoided.

# Environmental Requirements

#### *DECT Handset*

- Only use the handset in temperatures between -10 $^{\circ}$  C to +55 $^{\circ}$  C (14 $^{\circ}$  F to 131 $^{\circ}$  F).
- Avoid exposing the handset for direct sunlight or close to other heat sources.
- Avoid volume levels that may be harmful to your hearing. Exposure to excessive sound pressure from a handset's earpiece or headset may cause permanently hearing loss.
- Do not expose the handset to open flame.
- Keep the handset away from excessive heat and moisture.
- Avoid sudden temperature changes to prevent condensation in the handset. It is recommended to put the handset into an air tight plastic bag until the temperature is adjusted, for example, when entering or leaving a cold/heated building on a warm/cold day.
- Protect your handset from aggressive liquids and vapors.
- If the handset has been exposed for water or condensation, remove the battery immediately and let it dry completely before re-inserting the battery.
- The handset may retain small metal objects around the mouth cap or ear cap region.
- Keep the handset away from strong electromagnetic fields.
- Do not place a cold handset in a charger.

#### Chemical Resistance

The alpha and numeric characters printed on the exterior of the handset have been tested and found resistant to chipping, fading or wearing off when the handset is treated with common cleaners and disinfectants or perspiration. The following chemicals have shown no harmful effect:

- 3% Hydrochloric Acid
- M-alcohol (70% Methylated Ethanol)
- 60% Chlorhexidin 0.5mg/ml

Acetone can be damaging to the plastic casing of the handset and should not be used.

# <span id="page-13-0"></span>Icons and Text in the Display

All functions and settings available to the user are shown as icons and text in the display. The icons and text in the display indicate functions and settings to which you have access. The display normally displays date and time, the Owner ID and handset number. The Owner ID can manually be set by the user.

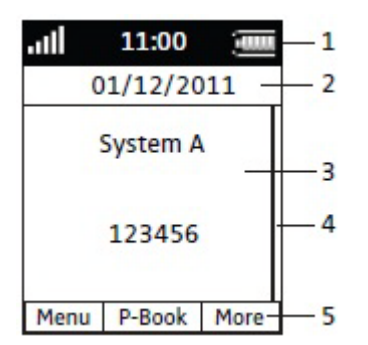

**Figure 3: Display Configuration in Standby Mode**

The Status bar (1) is used for icons which give the user information about signal strength, missed calls, new messages, phone lock, key lock, sound off, time and battery status. This row is always visible in all screens.

The Header bar (2) displays the current date, headset connection, Bluetooth connection, and system connection.

The Active area (3) is used for information such as the name of the system to which the handset is connected. A user identity provided from the system and/or an Owner ID can also be displayed if configured in the Settings menu. This is also the area for dialog window text, for example "missed calls", or to confirm an action.

The Scroll bar (4) is placed to the right of the "Active area". It becomes visible when a menu screen has more than six menus, or if the complete text in a message cannot be displayed on the screen simultaneously.

The Soft key bar (5) is used for soft keys which can be used as short cuts for functions in the handset. See the *Mitel 5607 Wireless Handset Configuration Guide*.

#### *Icons*

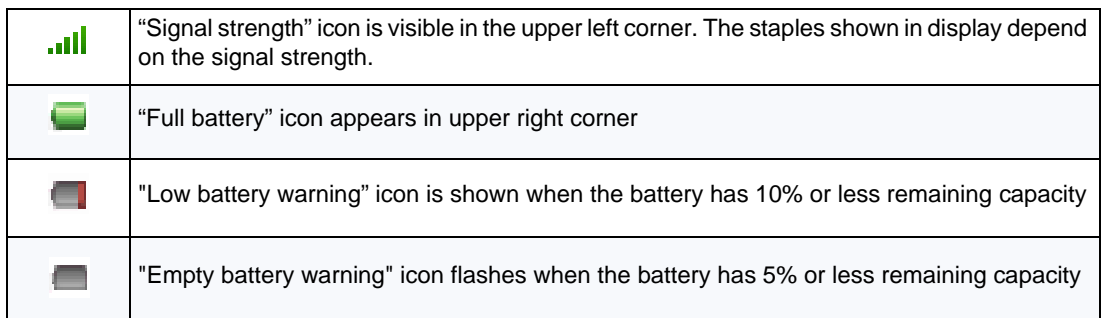

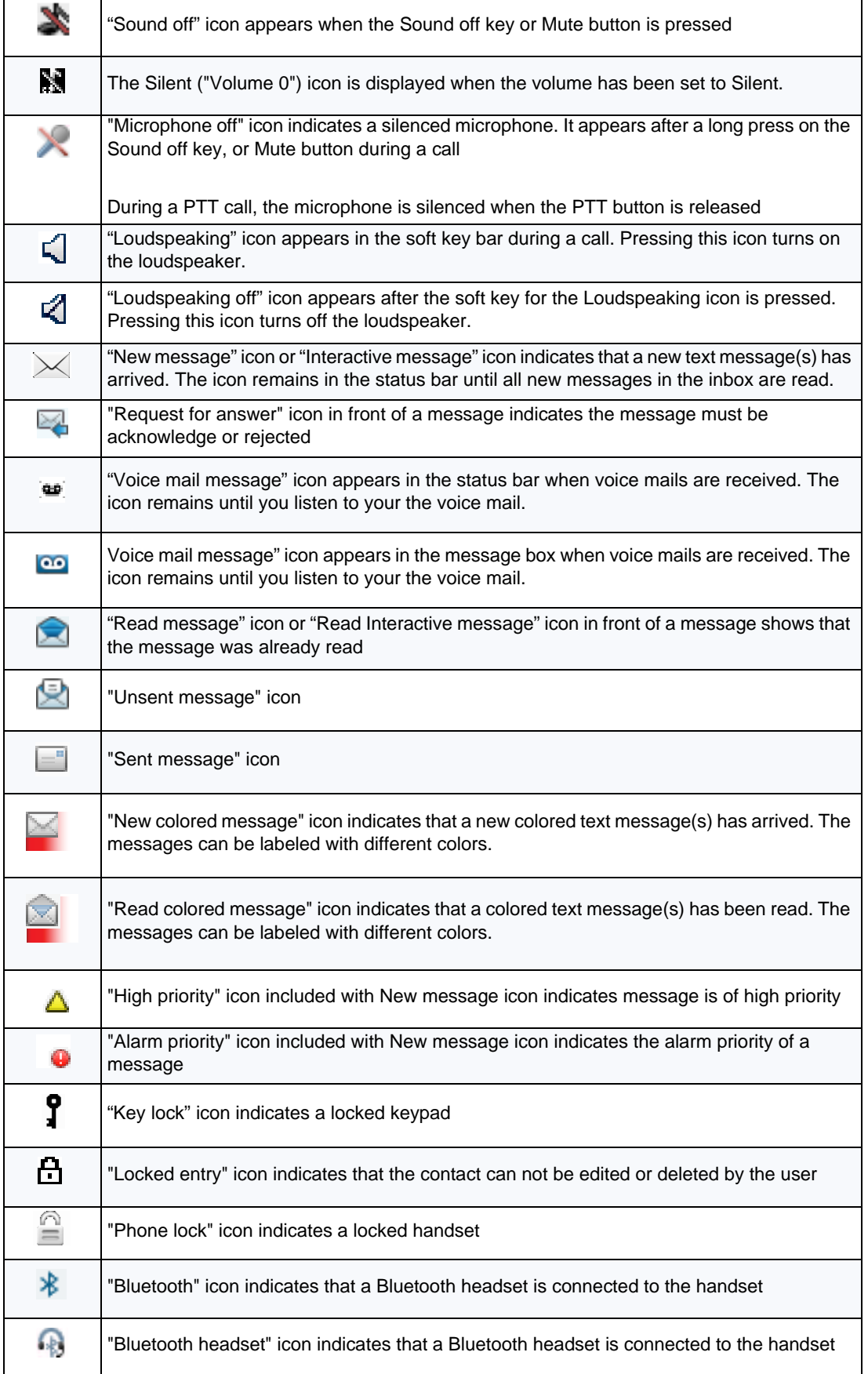

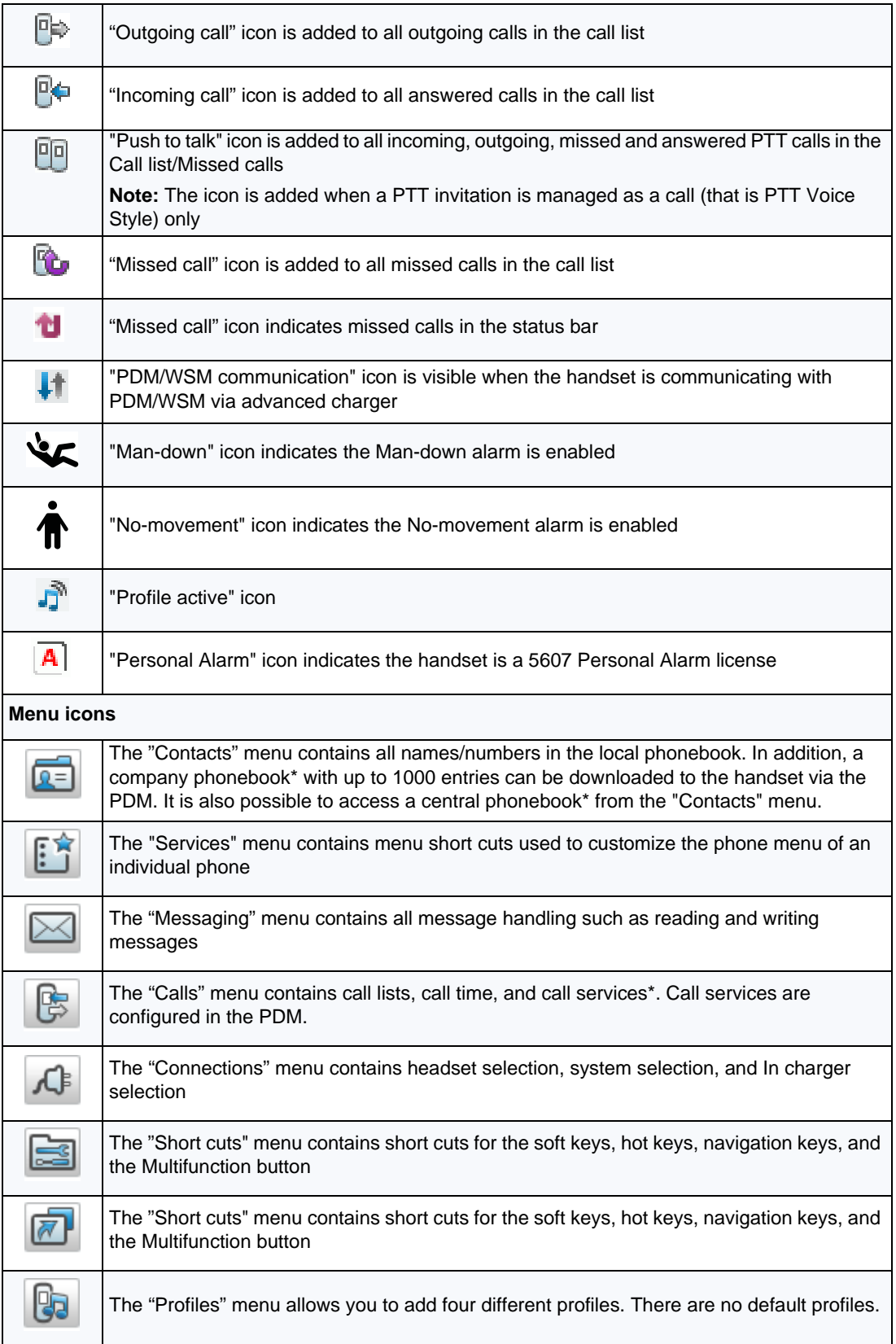

\* System dependent

# <span id="page-16-0"></span>Keys and Buttons

#### Off-hook Key

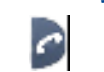

This key is used to answer calls, to pre-dial numbers and as a short cut to the Call list. One short press in standby mode opens the call list.

#### On-hook and On/Off Keys

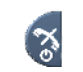

This key is used to disconnect calls and return to the main screen. A long press in standby mode switches the handset on/off.

#### Navigation/Confirmation Key

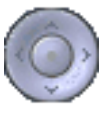

This key is used to step in the menu and is used when working in text mode.  $\blacktriangle, \blacktriangleright$ ,  $\blacktriangle$ , and  $\blacktriangleright$  are used for stepping left/right and up/down in the menu. The navigation key can be programmed.  $\blacktriangle$  is (by default) a short cut to the inbox and  $\blacktriangledown$ is a short cut to Call contact. During a call you can increase/decrease the volume by pressing  $\blacktriangle$  and  $\blacktriangledown$ .

#### Sound Off Key

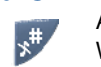

A long press on the Sound off Key in idle mode toggles between ring signal on/off. When you receive an incoming call, a long press on the key silences the ring signal. During a call, a long press on the key changes between microphone on/off.

# Mute and PTT Button

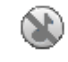

A long press on the Mute button in idle mode changes between ring signal on/off. When an incoming call is received a long press on the button silences the ring signal. During a call, a long press on the button changes between microphone on/off.

During a PTT call, the microphone is silenced when the PTT button is released.

# Key Lock and Upper/Lower Case Key

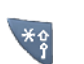

This key locks the keypad in combination with the soft key "Lock". It is also used for switching between upper/lower case and digits.

# Soft Keys

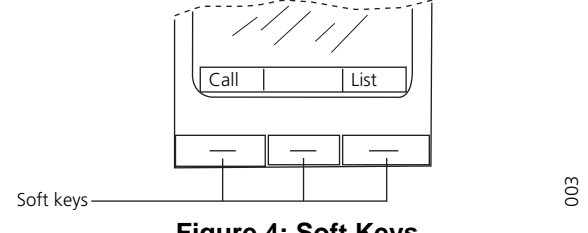

**Figure 4: Soft Keys**

The three soft keys are located just beneath the display. The function of each soft key is indicated by text in the display just above the keys.

In idle mode, the soft keys can be used for specific functions defined by the user of the handset.

# Hot Keys

Any key "0", "2" - "9" can be set to a Hot Key. A long press on any of these numbers in stand by mode provides a short cut to the Call contact list. The list is in alphabetic order. Which key you press depends on where the contact appears in the list.

A hot key can be programmed to give access to frequently used functions such as dialing a specific handset number, a short cut on the menu, or sending an SMS.

# Multifunction Button

**Note:** This feature does not apply to the 5607 Personal Alarm license. P

This button can be used as a short cut to functions and has long and double press modes as defined by the user of the handset. If the button is defined, it can be used in standby mode only.

#### Volume Button

The two buttons on the upper left side of the handset are used for increasing/decreasing the earpiece, headset, and loudspeaker volume.

# <span id="page-17-0"></span>Alphanumeric Keys

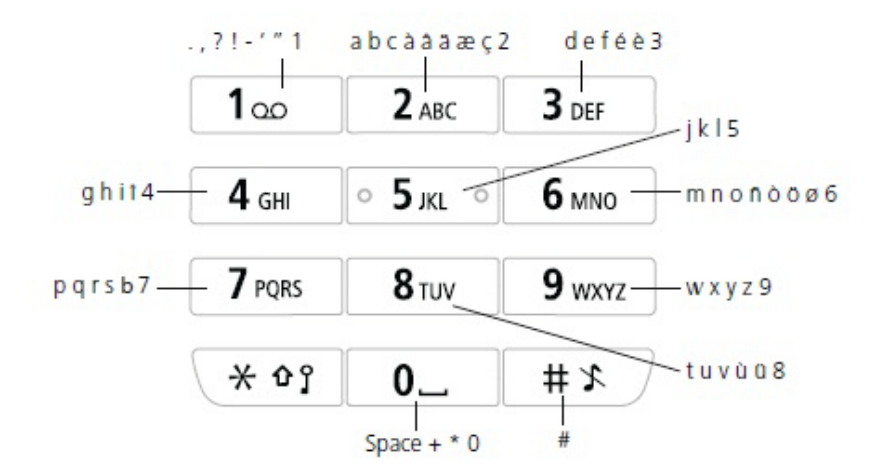

**Figure 5: Available Characters**

**Note:** Depending on the selected menu language and characters settings in the WSM3, E/ other characters can be available. This means that the character order can differ from the figure above.

#### *In Standby Mode and Number Input Mode*

• A short press on a key enables you to enter the digits "0" - "9" and the characters  $*$  and #.

- You enter a pause in the number input mode by a long press on the # key. A pause is indicated by a "P" in the display.
- A long press on the \* key changes the tone sender. Tone sender On is indicated by a "T" in the display.

#### *In Text Input Mode*

- A short press on a key 0-9, displays the first available character on that specific key. The marked character is selected after a timeout, or when another key is pressed.
- You change to upper/lower case, by pressing the \* key before entering the character. The \* key can also be used to display only the digits.
- To add space in the text, make a short press on key 0.
- The first character entered in a message, or when adding/editing a name in the Contacts menu, will be an upper level character followed by lower level characters (unless the \* key is pressed before you enter the character). To switch between Abc, ABC, abc, and 123 you press the \* key.
- A long press on the #-key displays special characters.

# <span id="page-18-0"></span>**Headsets**

If you will use your handset frequently, we recommended you use a headset so you have both hands free. The headset comes in two versions: microphone on a boom and hearing protection.

In order to achieve optimal audio quality with your headset we recommend you select the corresponding headset profile. See the *Mitel 5607 Wireless Handset Configuration Guide* for more information.

# <span id="page-18-1"></span>Bluetooth Supported Functions

Bluetooth supports the following functions:

- Pair a handset with its headset.
- Chose which device to use when making a call.
- Play a ring signal in the Bluetooth headset.
- Answer and connect sound to the Bluetooth headset when answering with the headset's button.
- End a call with the Bluetooth headset's button.
- Transfer audio to/from the Bluetooth headset during call using the menu in the handset.
- Increase/decrease the volume in the Bluetooth headset with the volume buttons on the handset.

# <span id="page-19-0"></span>**Customizing Your Phone**

# <span id="page-19-1"></span>Switch the Handset On/Offf

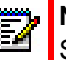

**Note:** If a handset restriction is enabled, it might not be possible to switch off the handset. See the *Mitel 5607 Wireless Handset Configuration Guide*.

When the handset is switched off:

**1.** Press and hold the On-hook key

When pressing the On-hook key, the handset vibrates and the display lights ups.

The "Switch on?" window appears.

**2.** Press "Yes" to confirm.

When the handset is in idle mode:

**Note:** If the handset is a shared/hotdesk phone, it must first be logged out to be able to switch off the handset. See the *Mitel 5607 Wireless Handset Configuration Guide*.

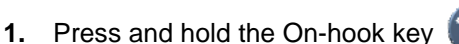

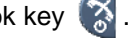

The "Switch off?" window appears.

**2.** Press "Yes" to confirm.

# <span id="page-19-2"></span>Log a Shared/Hot Desk Phone On/Off

**Note:** This feature requires that the parameter "Phone mode" is configured. See the *Mitel 5607 Wireless Handset Configuration Guide.*

The shared/hotdesk phone feature allows more than one user to use a handset. When a handset is configured to be a shared/hot desk phone, it can be used by any shared/hot desk phone user in the system. The message and call lists are deleted when a user logs off of a handset.

#### *Log On a Handset*

Before you log on to the handset ensure it has been switched on. See the *Mitel 5607 Wireless Handset Configuration Guide* for more information.

- **1.** If your handset display is lit, you will see "Please Login."
- **2.** Press any key. The "Login?" prompt appears.
- **3.** Press "Yes".
- **4.** Enter your extension number and user PIN.
- **5.** Press "Login".

You are logged in and will you will see your extension number in the idle display.

**Note:** If the IP-DECT system supports Hot Desking and the feature is enabled in the handset via PDM/Device Manager, the handset's call list will also be downloaded to the handset. Calls made by the same person with other devices over the same IP-DECT system will be listed.

#### *Log Off a Handset*

Ы

- **1.** Press and hold
- **2.** When the "Logout?" window appears, press "Yes".

If the "Logout in Charger" option is selected, either on the handset or via PDM, the user is logged out when the handset is placed in the charger.

A user is also logged out from the handset when logging on using a different device but the same user account.

# <span id="page-20-0"></span>Turn On/Off the Audible Signal

A long press on the  $x^*$  or  $\bullet$  in idle mode toggles the ring signal on/off.

The **indicates** a silenced handset.

# <span id="page-20-1"></span>Lock/Unlock the Keypad

#### *Lock/Unlock the Keypad in Idle Mode*

You can lock keys to prevent you from accidentally pressing them.

- **1.** Press  $*$
- **2.** Press "Lock".

Unlock keypad

**1.** Press

М

**2.** Press "Yes".

**Note:** You can answer/close an incoming call and/or press the alarm button while the keypad is locked. If configured in the PDM/WSM, you can call a pre-defined emergency number while the keypad is locked. See the *Mitel 5607 Wireless Handset Configuration Guide.*

*Lock/Unlock the Keypad during a Call*

To prevent accidentally pressing keys you can lock keys during a call. This is useful when wearing a a headset and a handset attached to a pocket or belt.

*Lock the Keypad*

- **1.** Press  $**$
- **2.** Press "Lock".

Unlock keypad

- **1.** Press
- **2.** Press "Yes".

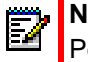

**Note:** You can press the volume buttons and the mute button during the call. If the 5607 Personal Alarm license is used it is also possible to press the alarm button.

# <span id="page-21-0"></span>Lock/Unlock the Handset

The handset can be protected from unauthorized use.

- **1.** Enter the "Settings" menu. *See the Mitel 5607 Wireless Handset Configuration Guide.*
- **2.** Select "Locks"
- **3.** Select "Phone lock".
- **4.** Select "Auto phone lock"
- **5.** Select "On", "On in charger", or "Off".
- **6.** Enter your PIN code.
- **7.** Press "OK".

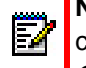

**Note:** The handset can be configured with predefined emergency numbers that can be called while the handset is locked. See the *Mitel 5607 Wireless Handset Configuration Guide.*

# <span id="page-21-1"></span>Using the Loudspeaking Function

There are several options to activate the loudspeaking function:

- Press a Navigation key, Hot key or Soft key defined as short cut to a Phone call  $\mathbb{E}$ function. When pressing the key, a predefined number is called, see ["Short Cuts Menu" on](#page-72-0)  [page 67.](#page-72-0)
- When receiving a call, press the soft key  $\Box$
- During a call, press the soft key  $\mathbb{I}$

This function can also be activated by selecting another answering method, that is, "Automatically" and/or "Loudspeaking" See ["Answer a Call" on page 19.](#page-24-0)

# <span id="page-22-0"></span>**Making and Answering Calls**

# <span id="page-22-1"></span>Call List

- **1.** Press "Menu',
- **2.** Select "Calls" **B**
- **3.** Select "Call list".
- **4.** Select a number.
- **5.** Press **c** or the "Call" soft key to dial. The number can be edited before the call is dialed. Press "More" and select "Edit number". The 25 last received, dialed, or missed calls are stored in a call list. See the *Mitel 5607 Wireless Handset Configuration Guide*.

# <span id="page-22-2"></span>Make a Call

EZ

Ы

# Pre-Dial: 5607 Handset

Enter the number on the handset and press  $\bigcirc$  to get the line. The number is shown on the display while dialing. If required, you can press the "Clear" soft key to erase the number. You can use the navigation key to step and add/delete a digit in the middle of a number.

You can turn on the tone sender in a pre-dialed number by making a long press on the \* key.

An international number can be dialed from the handset by entering  $a + c$  character followed by the country code and local number. To enter the + character, long press the 0 key until the character is shown in the display.

**Note:** The + character cannot be entered and international numbers cannot de dialled in the following circumstances:

- If the 0 key has been configured as a hot key.
- If the handset has been set up to perform advanced functions normally used by a system administrator, as described in ["Admin Menu" on page 86](#page-91-1).

# Pre-Dial: Bluetooth

Enter the number on the handset and press to get the line. When "Transfer call to phone?" appears, press "No" or ignore the message to use the Bluetooth headset. Press "Yes" to use the handset.

# Dial Using a Pre-programmed Hot Key, Soft Key or Multifunction Button

**Note:** The Multifunction button does not apply to the 5607 Personal Alarm license.

The Multifunction button, hot keys, and soft keys can be programmed with a handset number. Press the pre-programmed hot key, soft key or Multifunction button to dial the number. The call will automatically be connected.

#### Dial a Number from the Call List

- **1.** Press  $\sim$
- **2.** Select a number and press **or** or the "Call" soft key to dial.

The number can be edited before the call starts.

- **3.** Press "More".
- **4.** Select "Edit number".

#### Dial the Sender of a Message

You can call the sender of a message stored in the message list, from the Messaging menu.

- **1.** Open the menu by pressing the confirmation button, or press "Menu".
- **2.** Select "Messaging".
- **3.** Select "Inbox".
- **4.** Select a message from the list.
- **5.** Select "View".
- **6.** Select "More".
- **7.** Select "Call sender".

# Dial a Number from the Local Phonebook

- **1.** Press "Menu".
- **2.** Select "Contacts".
- **3.** Select "Call contact".
- **4.** Select a contact from list, or search name/number by entering characters in the "Search" field.
- **5.** Press the "Call" or the Off-hook soft key to make the call.

# Dial a Name from the Central Phonebook

- **1.** Press "Menu".
- **2.** Select "Contacts".
- **3.** Select "Central phonebook".
- **4.** Select "Search by name".
- **5.** Enter the first name and/or the last name. The whole name does not have to be entered.
- **6.** Press "Search".
- **7.** Press the "Call" or the Off-hook soft key to make the call.

# Dial a Number from the Company Phonebook

- **1.** Press "Menu".
- **2.** Select "Contacts".
- **3.** Select "Call contact".
- **4.** The local and company phonebook appears in the same list but the company names are indicated by a "Locked entry" icon  $\mathbf{H}$  in front of the name. Select a contact from the list or search for the name/number by entering characters in the "Search" field.
- **5.** Press the "Call" or the Off-hook soft key to make the call.

# <span id="page-24-0"></span>Answer a Call

The flashing LED, accompanied by a ring signal and/or a vibrating handset, notifies you of calls. The ring signal and vibrator can be disabled. The calling party's handset number or name is shown. The name will be shown if the calling party's handset number is stored in the local phonebook. When a headset is connected to the handset, the answering button on the headset can be used to answer the call.

Other answering methods can be specified in the Settings menu. See the *Mitel 5607 Wireless Handset Configuration Guide*. The answering methods are Automatically and Loudspeaking.

When "Automatically" is enabled, all incoming calls are connected automatically.

# Answer a Call: 5607 Handset

When the signal sounds press  $\bigcirc$  to answer the call, or press the  $\mathbb{I}$  soft key to answer the call in loudspeaking mode. The name/number of the calling party appears if calling line information is available.

#### Answer a Call: Bluetooth

A ring signal sounds in both the selected Bluetooth headset and the handset to signal an incoming call. To answer the call in the **BL**uetooth headset, press the button on the headset. To answer the call in the handset, press  $\bigcap$  on the handset.

# End a Call

Press  $\approx$  to end the call. For Bluetooth, you can press this button on the headset or handset.

The duration of the call is shown in the display. The total time of the call can also be retrieved from the Calls menu > Call time.

# <span id="page-25-0"></span>During a Call

**Note:** Some of these functions are system dependent. The options are set up in the F2 Portable Device Manager (PDM). See the *Mitel 5607 Wireless Handset Configuration Guide*, and the *Mitel Portable Device Manager (PDM) Installation and Maintenance Guide.*

If the handset is configured via PDM/Device Manager, one of the predefined emergency numbers can be called while the handset/keypad is locked. During the ongoing emergency call, the "More" soft key and the soft key "R" are disabled.

# Adjust the Volume during a Call

Press the "Volume up" button to increase the volume, and the "Volume down" button to decrease the volume. The handset will now store and keep the new volume level. It is also possible to use the navigation keys  $\triangle$  and  $\triangledown$  to adjust the volume.

# Open Contacts during a Call

- **1.** Press the "More" soft key.
- **2.** Select "Contacts".
- **3.** Press "Select".
- **4.** Select "Call contact" to search a local or company phonebook contact, or select "Central phonebook" to search a central phonebook contact.
- **5.** Press "Select".
- **6.** Select a contact.

**Note:** You can call the selected contact by pressing "Call". When calling the contact, ë the first call will be put on hold. See the *Mitel 5607 Wireless Handset Configuration Guide*.

# Open Messaging during a Call

The Messaging menu can be accessed during an ongoing call by pressing the soft key "More".

- **1.** Press the soft key "More" during the call.
- **2.** Select "Messaging".

See ["Messaging" on page 35](#page-40-0) for more information about messaging.

# Turn on/off the Microphone during a Call

- **1.** Press "More".
- **2.** Select "Microphone off".
- **3.** Press "Select".

The icon indicates a silenced microphone. This means that the other party in an ongoing call cannot hear you.

P

**Note:** If you have a Bluetooth, you can mute both the headset and handset by pressing the "Sound off" key or the "Mute and PPT" button.

To turn the microphone back on:

- **1.** Press "More".
- **2.** Select "Microphone on".
- **3.** Press "Select".

You can turn the microphone off/on by a long press on  $\frac{1}{2}$ .

# Lock/Unlock the Keypad during a Call

To prevent accidentally pressing keys, you can lock the keys during a call. This can be useful when a headset is used and the handset is attached to a pocket or belt.

#### *Lock the Keypad*

- **1.** Press  $*$
- **2.** Press "Lock".

#### *Unlock the Keypad*

- **1.** Press
- **2.** Press "Yes".

You can press the volume buttons and the mute button during the call. If the 5607 Personal Alarm license is used, it is also possible to press the alarm button.

#### Start a New Call during a Conversation

- **1.** Press "More".
- **2.** Select "New Call".
- **3.** Press "Select".
- **4.** Enter the number, or press  $\bullet$   $\equiv$   $\equiv$  to access the phonebook.
- **5.** Press ...

# <span id="page-27-0"></span>**Call Handling for MiVoice Business**

**Tip:** These feature descriptions apply to the use of the 5607 Wireless Handset on MiVoice Business. For information on the Call Handling features on the Mitel 5000, see "Call [Handling for the Mitel 5000 CP" on page 30](#page-35-0).

During a call you may need to use features, such as Hold, Transfer, Conference, Call Swap, Callback, and Call Park. You access these features during a call by pressing the "More" soft key. It displays the In Call menu depicted in the following image.

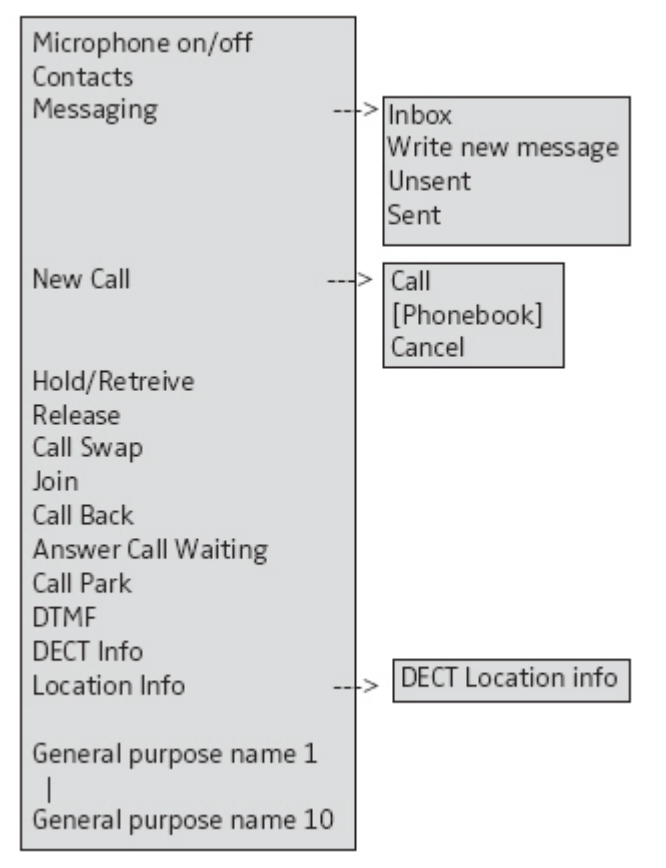

#### **Figure 6: Accessing Features**

You can also use these features by pressing the "R" key on the handset during a call. The following table lists the In-Call menu features and associated feature access code methods.

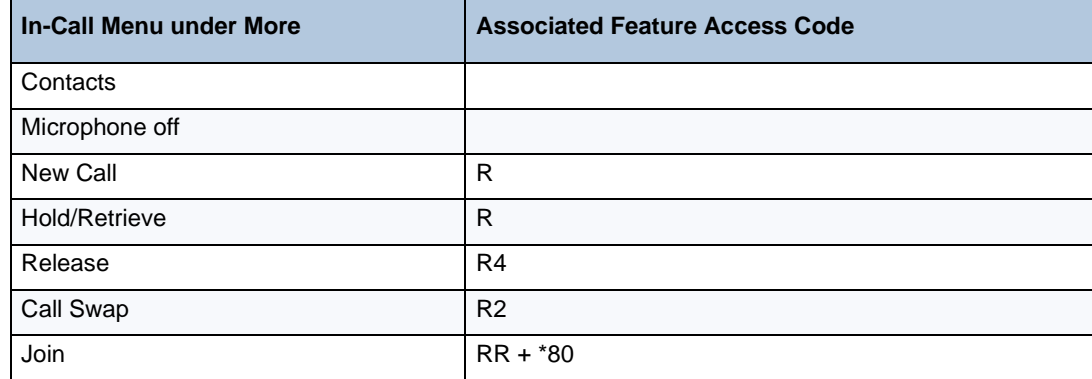

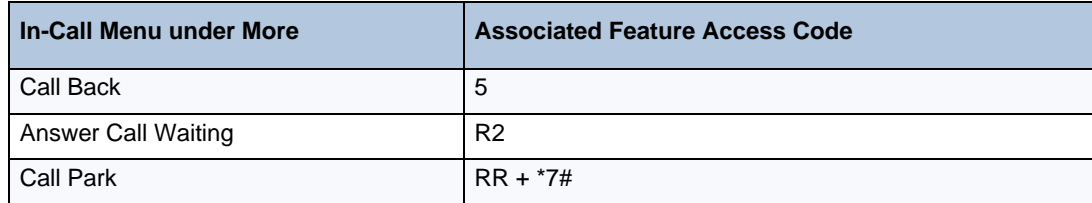

# <span id="page-28-0"></span>**Hold**

- **1.** Press the "More" soft key.
- **2.** Select "Hold/Retrieve" to put the call on hold.

#### *To Retrieve a Held Call*

- **1.** Press "More".
- **2.** Select "Hold/Retrieve" to retrieve the call.

# <span id="page-28-1"></span>**Transfer**

To transfer a call to another party:

- **1.** Press "More".
- **2.** Select "New Call".
- **3.** Dial the number to which you want to transfer the call and then press "Call".
- **4.** Do one of the following:
	- to make a blind transfer, select "Release" to hang up and connect the other two parties.
	- to make a supervised transfer, wait for an answer, announce the transfer, and then select "Release" to hang up and connect the other two parties.
	- to terminate the transfer and return to the held call, press "More" and then select "Call Swap".

# <span id="page-28-2"></span>Transfer a Call to or from a Bluetooth Headset

You can transfer a call from the Bluetooth Headset to the 5607 handset and vice versa.

- **1.** Press "More" on the handset during the call.
- **2.** Select "Audio transfer".

If supported by the headset, you can transfer a call to the handset by pressing the "Headset" button.

# <span id="page-29-0"></span>**Conference**

To conference in another party while on a call:

- **1.** Press "More"
- **2.** Select "New Call" to put the current call on hold.
- **3.** Dial the number of the third party.
- **4.** Wait for an answer.
- **5.** Press "More".
- **6.** Select "Join".

# <span id="page-29-1"></span>Answer Call Waiting

Depending on system setup and configuration, Call Waiting may be handled in one of two different ways:

#### *Method 1*

If a second caller calls during a phone call, the handset will beep and display the text "Internal call" for internal callers and "External call" for external callers. The handset will also show the name or phone number of the second caller. To answer the second caller:

**1.** Press the soft key "Accept".

The text "Switch" briefly appears on screen, and the handset transfers to the second call. The first call is put on hold.

- **2.** When finished speaking with the first caller, select the "More" soft key.
- **3.** Select "End Call".

The second call is closed and the first call is retrieved.

**Note:** It is possible to reject a second call by pressing the "Decline" soft key. The second caller will hear a busy tone, and the call will be logged as a missed call in the handset.

# *Method 2*

Ы

While on a call, if you hear a call waiting beep:

- **1.** Press "More"
- **2.** Press "Answer Call Waiting" to answer the incoming call.
- **3.** Press "Select". The new call is now connected, and the first call is on hold.

When the line is free, the call on hold will automatically be dialed again. This is a system-dependent feature.

# <span id="page-30-0"></span>Call Back

The Callback feature lets you request that the system notify you when a busy extension becomes available.

To request a callback when a number/extension is busy:

- **1.** Press "More".
- **2.** Select "Call Back".
- **3.** Press "Select"
- **4.** Press "On-hook" and wait for the handset alert.
- **5.** Press "Off-hook" to answer the call.

Your extension will ring when the called extension becomes free and automatically dial the extension back.

# <span id="page-30-1"></span>Call Park

The Call Park feature allows you to place a call in a special hold state. You, or someone else, can then retrieve the call from any extension in the system. After parking the call, the system can automatically connect you to paging equipment so that you can announce the call to the requested party.

To park a in-progress call:

- **1.** Press "More".
- **2.** Select "Call Park".
- **3.** Dial the directory number on which to park the call.
- **4.** Inform the called party of the waiting call.

To retrieve a parked call:

- **1.** Press "Call -> Call Services".
- **2.** Select "Call Park Retrieve" and enter the directory number on which the call is parked.

# <span id="page-31-0"></span>DTMF

Some systems require the handset to send a Dual Tome Multi Frequency (DTMF) when pressing keys.

To enable DTMF during a call:

- **1.** Press the "More" soft key.
- **2.** Select "DTMF".
- **3.** Press "Select".

You can also configure the handset to send DTMF by pressing the "On-hook key" and pressing and releasing the "Mute" button.

# <span id="page-31-1"></span>Call Diversion

Internal calls, external calls, calls when busy, and calls at no answer can be diverted to another telephone number.

To divert calls:

- **1.** Press "Menu".
- **2.** Select "Calls".
- **3.** Select "Call Services".
- **4.** Select "Divert calls".

You can also create a shortcut to "Call Services" or activate a call service when a profile is activated. See the *Mitel 5607 Wireless Handset Configuration Guide*.

e

**Note:** You can call the selected contact by pressing "Call". When calling the contact, the first call will be put on hold. See the *Mitel 5607 Wireless Handset Configuration Guide*.

# <span id="page-32-0"></span>**Advanced Features for MiVoice Business**

**Tip:** These feature descriptions apply to the use of the 5607 Wireless Handset on MiVoice ¥ Business. For information on the Advanced features on the Mitel 5000, see ["Advanced](#page-38-0)  [Features for the 5000 CP" on page 33.](#page-38-0)

<span id="page-32-1"></span>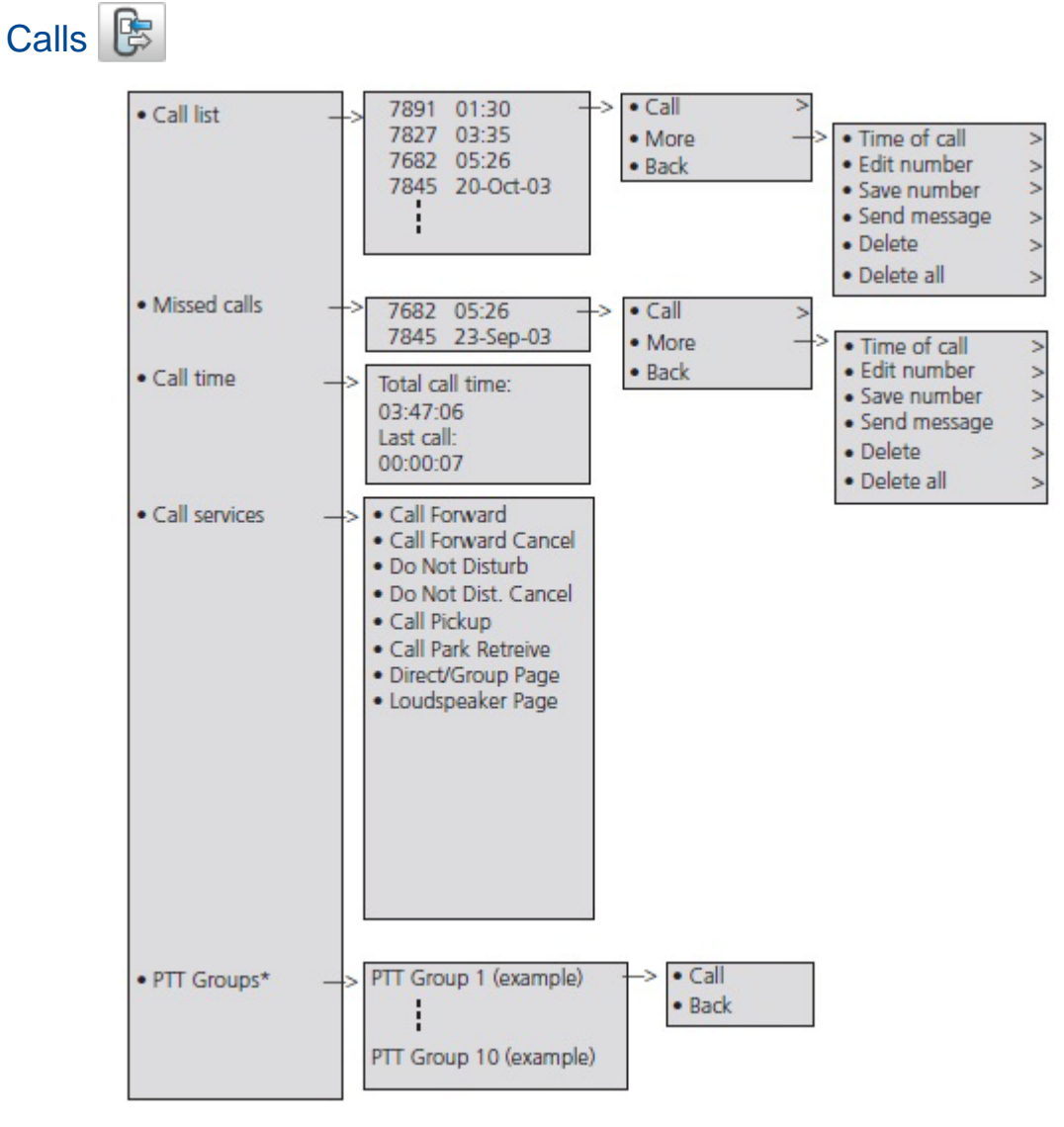

**Figure 7: Calls Menu**

The following features are available from the Calls, Call Services menu:

- Call Forward
- Call Forward Cancel
- Do Not Disturb
- Do Not Disturb Cancel
- Call Pickup
- Call Park Retrieve
- Direct/Group Page
- Loudspeaker Page

To access the Call Services menu:

• Press "More".

# <span id="page-33-0"></span>Call Forward

To set call forwarding:

- **1.** During a call, press "More".
- **2.** Select "Call Forward".
- **3.** Enter the extension number to which you want to forward your calls.
- **4.** Press "Call".
- **5.** Listen for a confirmation tone and then hang up.

To cancel call forwarding:

- **1.** Press "More".
- **2.** Select "Call Forward Cancel".
- **3.** When you hear a re-order tone, press  $\left(\frac{3}{6}\right)$  to hang up.

# <span id="page-33-1"></span>Call Pickup

To answer a call that is ringing at another station in your Pickup Group:

- **1.** Press More".
- **2.** Select "Call Pickup".
- **3.** Answer the call.

# <span id="page-33-2"></span>Do Not Disturb

To activate Do Not Disturb:

- **1.** Press the "More" soft key.
- **2.** Select "Do Not Disturb".
- **3.** When you hear a re-order tone, hang up.

Do Not Disturb is activated.

- To deactivate Do Not Disturb:
- **1.** Press the "More" soft key.
- **2.** Select "Do Not Dist. Cancel".
- **3.** When you hear a re-order tone, hang up.
- **4.** Do Not Disturb is deactivated.

**IMPORTANT: Do not select an option from the active call menu during any of the Paging features.The options are not applicable and your call will be terminated if selected.**

# <span id="page-34-0"></span>Direct Page

Direct Paging allows you to page a party through the party's hands free speaker.

- **1.** Press "More".
- **2.** Select "Direct/Group Page".
- **3.** Dial the extension number.
- **4.** Announce the page.

# <span id="page-34-1"></span>Group Page

Group Paging allows you to page a group of telephones through their built-in speakers.

- **1.** Press "More".
- **2.** Select "Direct/Group Page".
- **3.** Do one of the following:
- To page your prime page group, press **#**.
- To page a specific page group, dial the page group directory number.
- **4.** 4. Speak to the dialed party after the tone.

# <span id="page-34-2"></span>Loudspeaker Page

М

- **1.** Press "More".
- **2.** Select "Loudspeaker Page".
- **3.** Dial the paging zone number, if required.
- **4.** Wait for the ring back and announce the page.

**Note:** Ask your Administrator for the paging zone number.

# <span id="page-35-0"></span>**Call Handling for the Mitel 5000 CP**

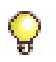

**Tip:** These feature descriptions apply to the use of the 5607 Wireless Handset on the Mitel 5000 CP Release 6.0 and higher.

During a call you may need to use features, such as Hold, Transfer, Conference, Call Swap, Callback, and Call Park.

You access these features during a call by pressing the "More" soft key. It displays the "In Call" menu depicted in the following image.

**Note:** These options are visible if the Mitel 5000 menu template has been installed on the 5607 Wireless Handset. The default menus reflect the features that operate with MiVoice Business.

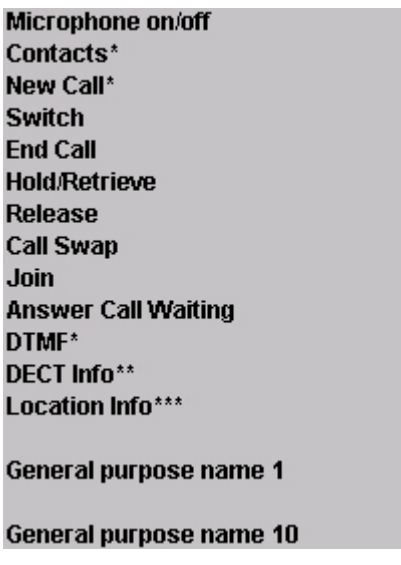

#### **Figure 8: Accessing Features**

\* Visible if enabled/defined in the PDM/WSM3

\*\* Visible if the Admin menu is activated.

\*\*\* Visible if the Admin menu is activated. You require the DECT location license.
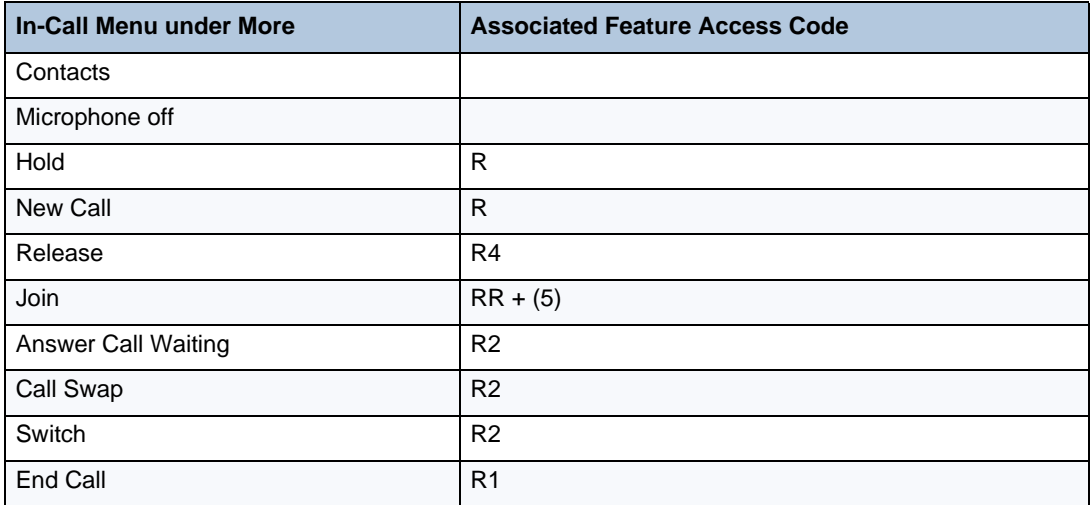

You can also use these features by pressing the "R" key on the handset during a call. The following table lists the In-Call menu features and associated feature access code methods.

## Hold

- **1.** Press the "More" soft key.
- **2.** Select "Hold/Retrieve" to put the call on hold.

### *Retrieve a Held Call*

- **1.** Press "More".
- **2.** Select "Hold/Retrieve" to retrieve the call.

# **Transfer**

- **1.** Press "More".
- **2.** Select "New Call".
- **3.** Dial the number to which you want to transfer the call and then press "Call".
- **4.** Do one of the following:
	- to make a blind transfer, select "Release" to hang up and connect the other two parties.
	- to make a supervised transfer, wait for an answer, announce the transfer, and then select "Release" to hang up and connect the other two parties.
	- to terminate the transfer and return to the held call, press "More" and then select "End Call".

# **Conference**

To conference in another party while on a call:

- **1.** Press "More"
- **2.** Select "New Call" to put the current call on hold.
- **3.** Dial the number of the third party.
- **4.** Press "Call".
- **5.** Wait for an answer.
- **6.** Press "More".
- **7.** Select "Join".

# Answer Call Waiting

If a second caller calls during a phone call, the handset will beep and display the text "Internal call" for internal callers and "External call" for external callers. The handset will also show the name or phone number of the second caller. To answer the second caller:

**1.** Press the soft key "Accept" or press R2.

The text "Switch" briefly appears on screen, and the handset transfers to the second call. The first call is put on hold..

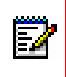

**Note:** It is possible to reject a second call by pressing the "Decline" soft key. The second caller will hear a busy tone, and the call will be logged as a missed call in the handset.

# **Advanced Features for the 5000 CP**

**Tip:** These feature descriptions apply to the use of the 5607 Wireless Handset on the Mitel 5000 CP Release 6.0 and higher.

# Calls **<sup>B</sup>**

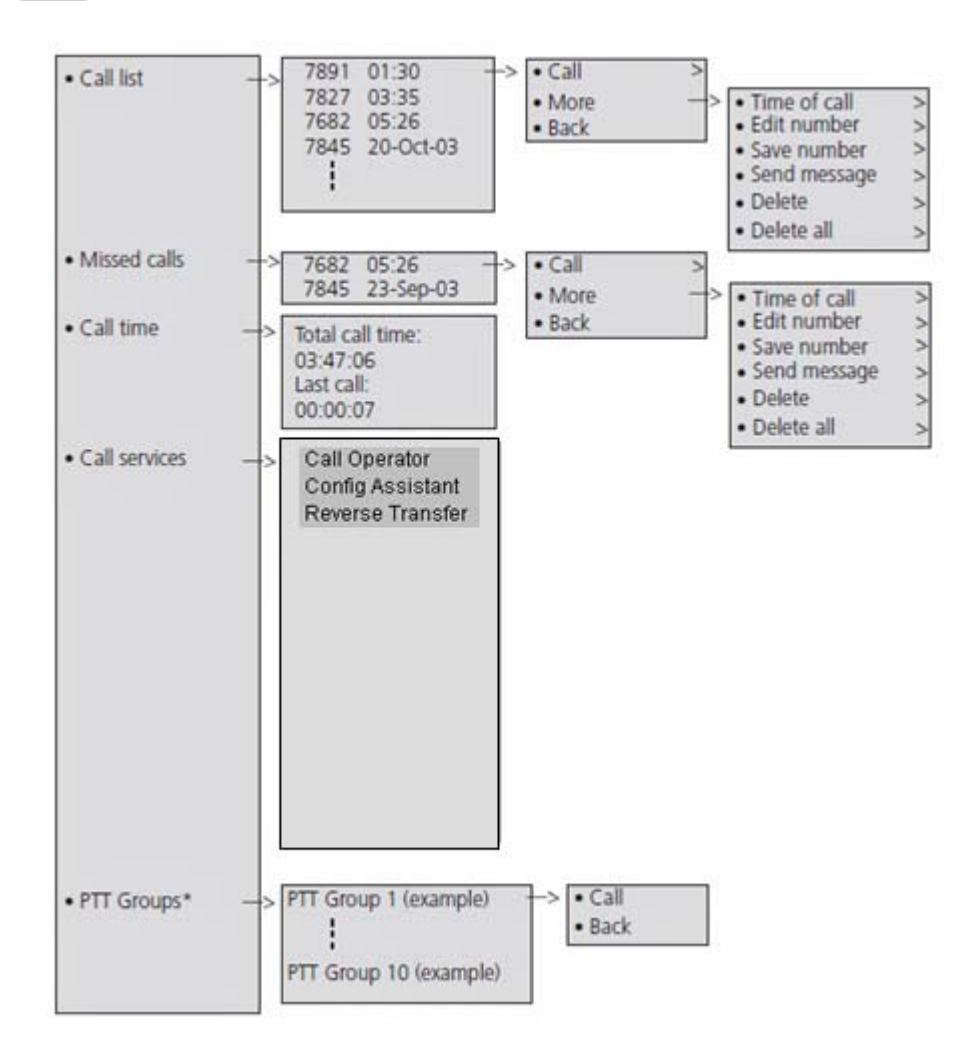

**Figure 9: Calls Menu**

**Note:** Visible if the 5000 CP menu template has been installed on the 5607 Wireless Handset. The default menus reflect the features that operate with MiVoice Business. It may be necessary to re-program the feature access codes to match the codes used on the 5000 CP.

The following features are available from the Calls, Call Services menu:

- Call Operator
- Config Assistant

• Reverse Transfer

To access the Call Services menu:

• Press "More".

# Call Operator

To call your switchboard operator:

- Press "More".
- Select "Call Operator"

# Config Assistant

Configuration Assistant allows you to access this voice guided configuration portal that provides easy-to-use, remote access to the following phone configuration options:

- Dynamic Extension Express
- DND
- Manual Call Forwarding
- Meet-Me Conferencing

To use Config Assistant:

- Press "More".
- Select "Config Assistant"

Follow the voice prompts to make the changes to the required features.

# Reverse Transfer

You can use Reverse Transfer (Call Pick Up) to answer calls that are ringing or holding at other extensions. For example, if you receive a call while you are away from your desk, you can pick up the call from another extension.

To use Reverse Transfer:

- **1.** Press "More".
- **2.** Select "Reverse Transfer"
- **3.** Dial the extension or hunt group number where the call is ringing or holding. The call is transferred to the phone you are using and you are connected to the caller.

# **Messaging**

# Message List

The thirty last received messages are stored in a list. The message list is located in the Messaging menu "Inbox". Time and date information is included in the message.

# Receive a Message

### Incoming Message for the 5607 Services License

When a text message is received, the LED starts flashing and the message alert signal sounds. The "New message" icon, and the content of the received message are automatically displayed. The icon will remain in the display until all new messages are opened. If the message is received during a call a beep notifies the user.

You can reply or forward the message, call the sender or call the number included in a text. It is also possible to read the message later by selecting "Close". A received message is stored in the Inbox.

For convenience when wearing the handset on a belt, you can display new messages and information about incoming calls upside down. Pressing any key displays messages in the usual orientation.

### Incoming Message for all 5607s except for the 5607 Services License

When a text message is received, the LED starts flashing and the message alert signal sounds. The "New message" icon, and a text with information of received message are displayed. The icon will remain in the display until all new messages are opened. If the message is received during a call a beep notifies the user.

You can select "Yes" to read the message and reply to it, forward it, call the sender, or call the number in text. Alternately, you can select "No" and read the message later. The message is stored in the Inbox.

### Incoming Message for the Bluetooth

When a text message is received a beep sounds in the Bluetooth headset.

## Rejecting a Call with a Predefined Message

The Message Template function lets a user acknowledge the receipt of a call by selecting and then sending a predefined text message to the caller without having to physically answer the call. For the function to be active in the handset, the administrator must have set the "Reject with a template" parameter to "On" in the PDM.

Before a message is sent, the user may edited it using the handset keypad. For example, the message "I am in a meeting" could be appended with " - please call back after 1500".

To reject a call with a predefined message when the handset rings, perform the following steps:

- **1.** Press **A** . A "Reply with a message template?" prompt is displayed.
- **2.** To send a message to the caller, press the soft key "Yes".

A "Templates" list of predefined messages is displayed.

- **3.** Using the navigation key, move up or down the list to select the message to send.
- **4.** Click the soft key "Select". The selected message is displayed in the handset display.
- **5.** If required, edit the message using the handset keypad.
- **6.** Click the soft key "Send". The calling party number is displayed in the handset display.
- **7.** Click the soft key "Send".

A "Message sent" confirmation is displayed and the message is sent to the caller.

### Calling While Reading a Text Message

A user can make a call while reading a text message to review and discuss the message with the called party. The called party may be either:

- The message sender, that is, the same party that sent the text message
- A different party.

The user can activate the loudspeaker function during the call to make it easier to read the received text message while talking to the called party.

### Calling the Message Sender

To call the message sender while reading and reviewing a received text message, perform the following steps:

- **1.** Receive the text message and call the message sender as described in Call Sender on page 50.
- **2.** Wait for the called party to reply. The message is replaced by the ongoing call details. The user may now:
- Continue with the call without referring back to the received message.
- Redisplay the message and continue the call to further review and discuss the message. See Redisplay the Message and Continue with the Call on page 34.

• Redisplay the message and terminate the call. See Redisplay the Message and Terminate the Call on page 34.

# Calling a Different Party

To call another party to read and review a received text message, perform the following steps:

- **1.** Open the message as described in 7.4 Messaging on page 48 and press the "More" soft key.
- **2.** From the pop-up menu, navigate to the "Call" menu item and press the "Select" soft key. The pre-dial screen is displayed. Enter the number of the party to be called or select a number from the handset call list or local or central phone books.
- **3.** Press the "Call" soft key and wait for the called party to reply. The message is replaced by the ongoing call detail. The user may now:
	- Continue with the call without referring back to the received message.
	- Redisplay the message and continue the call to further review and discuss the message. See ["Redisplay the Message and Continue with the Call" on page 37](#page-42-0).
	- Redisplay the message and terminate the call. See ["Redisplay the Message and Ter](#page-42-1)[minate the Call" on page 37.](#page-42-1)

### <span id="page-42-0"></span>Redisplay the Message and Continue with the Call

- **1.** To redisplay the message while the call is ongoing, select the "More" soft key.
- **2.** From the pop-up menu, select "Messaging".
- **3.** From the Messaging menu, select "Inbox". The received message summary is displayed.
- **4.** Press the "View" soft key to display the message in full. If required, use the four-way navigation key to scroll up and down a long text message to reveal the content while reviewing and discussing the message with the called party.

### <span id="page-42-1"></span>Redisplay the Message and Terminate the Call

**1.** Press

The call is terminated and the ongoing call summary details are replaced by the redisplayed text message.

### Read a Stored Message

To read a stored message:

- **1.** Press "Menu".
- **2.** Select "Messaging".
- **3.** Select "Inbox".
- **4.** Select a stored message from the list.
- **5.** Press "View".

### Reply to a Message

- **1.** Press "Reply".
- **2.** Enter message.
- **3.** Press "Send".
- **4.** if required, edit the number.
- **5.** Press "Send".

### Delete a Message

- **1.** Select "Inbox".
- **2.** Select a message to delete.
- **3.** Press "More".
- **4.** Select "Delete"
- **5.** Press "Yes" to confirm.

### Forward a Message

- **1.** Select "Inbox"
- **2.** Select a message.
- **3.** Press "View".
- **4.** Press "More".
- **5.** Select "Forward"
- **6.** If required, write additional text.
- **7.** Enter the number to which you will forward the message or press the middle soft key to open the phonebook and select a number.
- **8.** Press "Send" to forward the message.

## Call the Sender of the Message

- **1.** Select "Inbox".
- **2.** Select a message.
- **3.** Press "More".
- **4.** Select "Call sender".

## Call a Number Included in a Message

If the sender has written a number in the message you can call the number without dialing it.

- **1.** Select "View".
- **2.** Select "More".
- **3.** Select "Call no. in text"1.
- **4.** Select a number in the list.
- **5.** Press "Call".

### Save a Number

- **1.** Select "Inbox".
- **2.** Select a message.
- **3.** Select "View".
- **4.** Press "More".
- **5.** Select "Save number".
- **6.** Select "Work number", "Mobile number", or "Other number".
- **7.** Add a name and press "OK".
- **8.** Press "Save". The number will be added to the contact list.

## Write and Send a Message

- **1.** In the "Messaging" menu, select "Write new message".
- **2.** Write the message. Keys 0-9, \* or # can be used. Key 0 and 1 contains special characters. See the *Mitel 5607 Wireless Handset Configuration Guide* to view all characters.
- **3.** Press "Send".

The maximum message length is 160 characters.

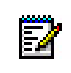

**Note:** Some characters require 2 bytes in the final message; therefore, the user will sometimes not be able to enter 160 characters.

The first character entered will be an upper level character followed by lower level characters unless the \* -key is pressed before entering the character.

When pressing a particular key, the first available character on the key appears.See the *Mitel 5607 Wireless Handset Configuration Guide*. To access another characters on the key, press the key until the character appears in the display.

For example, to access the character E, press the 3 key twice. "E" appears in the display and is selected after a timeout or when another key is pressed.

<sup>1.</sup> This option is visible only if the number consists of a minimum of 3 digits.

### Open a Sent Message

- **1.** In the "Messaging" menu, select "Sent".
- **2.** Select a message.
- **3.** Press "View" to read the message.

### Send a Message to Another Destination

- **1.** Enter "Messaging" menu. See the *Mitel 5607 Wireless Handset Configuration Guide*.
- **2.** Select "Inbox" or "Sent".
- **3.** Select a message.
- **4.** Press "More".
- **5.** Select "Forward".
- **6.** Press "Send".
- **7.** Enter the number.
- **8.** Press "Send".

# Receive a Message with Request for Answer

In the status bar, a message with request for answer is indicated the same way as an ordinary message. See the *Mitel 5607 Wireless Handset Configuration Guide*.

In the message list, the message with request for answer is indicated by the  $\blacksquare$  icon.

### Accept/Reject the Message

Press the soft key "Accept" or "Reject".

When an acknowledged message has been replied to, the icon  $\Box$  is shown in the message list. The text "Accepted" or "Rejected", and the time and date are also added to the acknowledged message.

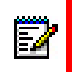

**Note:** The option "Delete" is not available for a message with request for answer. An unacknowledged message can be deleted only from the message list.

# Message Queuing and Message Priority

p

**Note:** This feature applies to the 5607 Services license only.

The default settings is that each message will be displayed without being interrupted by another message, except if the new message is of higher priority. Messages that are not shown yet are placed in a queue and the priority and time of reception determine the position in the queue. There are 9 levels of the priority. 1 is highest priority and 9 is lowest priority.

If several of the messages have the same priority the message that was received first is shown first.

If a new message with a higher priority is received while another message is read the new message will replace the old message in the display. The old message will be placed in the queue. If a new message with equal or lower priority is received while another message is read the new message will be placed in the queue.

You can specify how long a message will be displayed. See the *Mitel 5607 Wireless Handset Configuration Guide*.

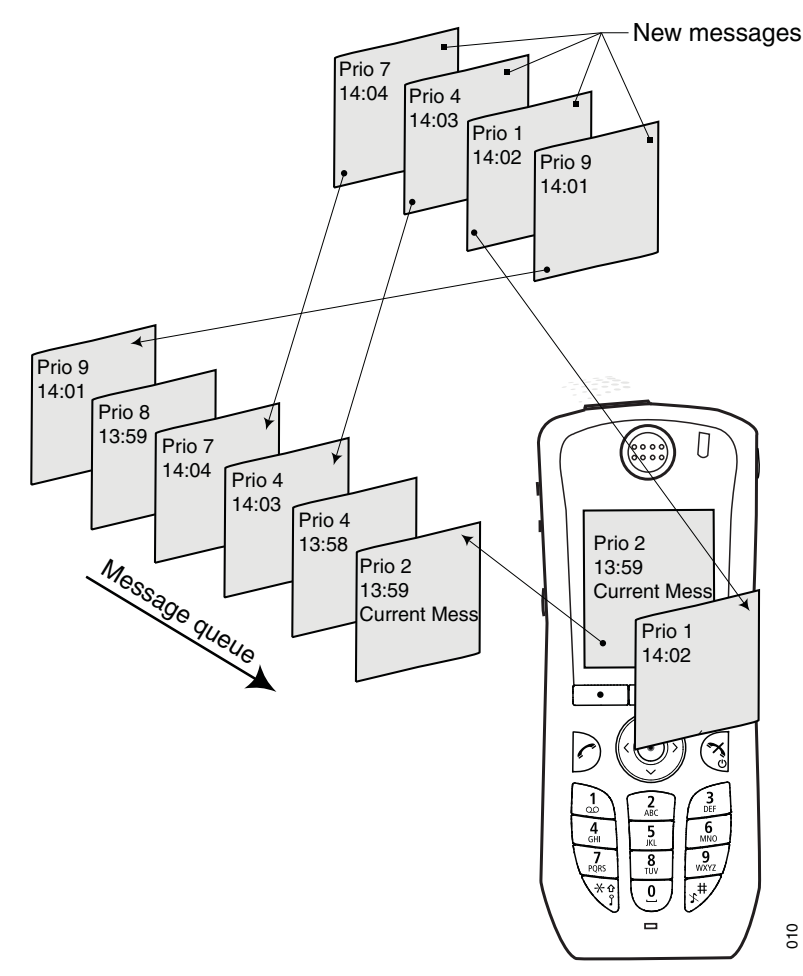

**Figure 10: Message Queuing and Priority**

# Message Priority and Call Priority

**Note:** This feature requires settings in the PDM/Device Manager. See the *Mitel 5607 Wireless Handset Configuration Guide*.

The default setting is that the call information dialog always shall be visible in front of a message at incoming calls. It is possible to configure if a message with a certain priority shall be displayed without being interrupted by a call. By setting a call priority, the handset compares the call priority with the message priority in order to determine which information to be displayed, that is, the call information dialogue or the message. If the message priority and the call priority are equal, the message will be displayed.

# Message Indication Repetition

By default, when a new message is received/displayed, the LED starts flashing green once and the message alert signal sounds. It is possible to configure the handset to repeat the alert signal for an unread message every 7th second as long it is displayed. See the *Mitel 5607 Wireless Handset Configuration Guide* for message settings.

Priority 1 messages with certain system-defined properties are handled as extra important and therefore will the alert signal be repeated every 10th second in 5 minutes, or until any key is pressed. Note that this is a system/application dependent feature and cannot be configured in the handset.

# Interactive Messaging

**Note:** This system dependent feature applies to the 5607 Services license only.

Interactive Messaging (IM) is a function that extends basic messaging. It enables handset users to access information from a client application in the system.

For example, customized applications can be accessed from the handset. A list of actions can be included in the message sent from the application to the handset.

An IM is indicated and viewed the same way as an ordinary message. See the *Mitel 5607 Wireless Handset Configuration Guide*. It is saved along with other messages in the message list.

When you read an IM it can display several options. Mark the appropriate IM and press "Select". If the selected option requests input, enter the information required and press "OK". Pressing the middle soft key changes the mode to digit or text input depending on the format of the message. A read message is indicated the same way as an ordinary message.

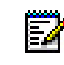

**Note:** If a handset receives an IM update and the original message was deleted, the handset sends a negative acknowledge (NAK) to the system.

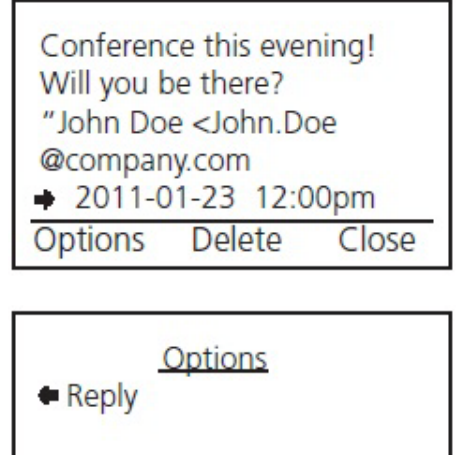

The following figure illustrates a basic interactive message. The options depend on the configuration of the client application.

**Figure 11: Interactive Message**

Select

Mobile data from the handset can instruct the application to send the interactive message. See the *Mitel 5607 Wireless Handset Configuration Guide*. You can then select an action from the list, such as sending a message back to the application and/or dialing a specific number.

Вас

# Colored Messaging

М

**Note:** This is a system dependent feature for the 5607 Services license only.

You can send colored messages to handsets. The application sending the message determines the color of the message. Colored messaging is useful for categorizing messages. In the *Mitel 5607 Wireless Handset Configuration Guide*, there are two colored messages—a new message, and a read message—in the message inbox (left in the figure). The messages are indicated by a gradient color bar behind the envelopes. When reading a message, a gradient color bar is appears below the envelop (right in the figure).

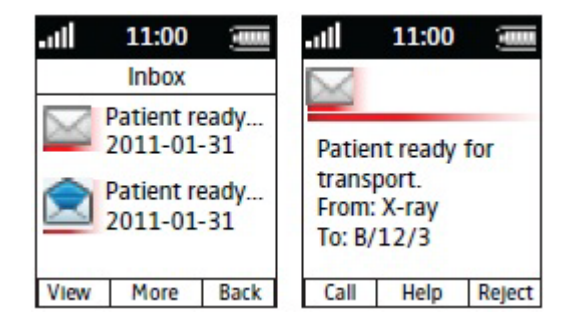

**Figure 12: Colored Message**

**43** addition, colored labels can be mapped to message beep codes. See the *IP-DECT WSM*  To enable colored messaging, see the corresponding manual for the application used. In *Installation and Operation Guide*.

## Mobile Data

**Note:** This is a system dependent feature for the 5607 Services license only.

### Send Mobile Data

You can send user entered data from the handset by pressing a pre-programmed hot key or soft key, or selecting a service. Mobile data can be used for actions such as opening a door, or starting or stopping a machine. The data can either be predefined, or entered after the hot key/soft key is pressed or service is selected.

The data can be predefined when programming the soft/hot key or service. See the *Mitel 5607 Wireless Handset Configuration Guide*.

### Send Mobile Data with a Prefix

Mobile data with a prefix is sent from the handset by entering data and then pressing a pre-programmed hot key or soft key or selecting a service. Mobile data with a prefix can be used to send information to an application in the system.

You define the prefix when you program the hot/soft key or service. See the *Mitel 5607 Wireless Handset Configuration Guide*.

## Voice Mail

**Note:** This feature is available only if configured in the system.

### Receive a Voice Mail

When receiving a voice mail, the content of the voice mail notification appears automatically on the screen, and is also indicated by the "Voice mail message" icon in the status bar.

If the content of the notification appears, press "Call" to dial the voice mail. If "Close" is selected, you can dial the voice mail by a long press on digit key "1" in standby mode or from the Inbox menu.

Information is stored in the "Messaging" inbox until you listen to the voice mail messages.

### Check the Voice Mail Inbox

The voice mail is indicated by a "Voice mail message" icon  $\mathbb{F}^n$  in the front of the voice mail message, and is also displayed first in the inbox list.

- **1.** In the "Messaging" menu, select "Inbox".
- **2.** Select the voice mail message.
- **3.** Press "View".
- **4.** Press "Call".

Ë

Voice mail will be displayed with one entry in the message list regardless of the number of voice mail received.

### One Key Voice Mail Access

A long press on digit key "1" in standby mode will call your voice mail. If the extension number is not available the "Voice mail number not defined" window appears.

**Note:** Some systems require the mailbox extension number to be downloaded to the handset. See the *Mitel 5607 Wireless Handset Configuration Guide.*

# **Alarm Operation**

**Note:** The following system dependent features apply to the 5607 Personal Alarm license only. See the *Mitel 5607 Wireless Handset Configuration Guide*.

# Push-button Alarm

You press the red alarm button twice within two seconds to activate the alarm. By default the text "Personal Alarm" appears. The alarm is sent to the alarm centre that distributes it further. After that the handset returns to stand-by mode. Note that you can always trigger the alarm when you are speaking, editing your settings, or while the handset is locked.

# Acoustic Location Signal

An alarm can be followed by an Acoustic Location Signal (ALS). The ALS is a signal from the handset that sounds for a predefined period of time. You silence the signal by pressing the Mute button on the handset.

# Test Alarm

If you press and hold the red alarm button until the (default) "Test Alarm" text appears the following occurs depending on the options specified:

- A beep is heard.
- The orange LED flashes twice.
- The vibrator stirs.
- The handset receives a notification that the alarm has been received by the system.
- If configured, the Acoustic Location Signal (ALS) is activated after the alarm has been sent, or a call is established to a pre-defined number.

If the parameter "Silent alarm" is set, ALS will not be triggered and you will not be notified that the alarm was sent.

information about the handset's location is sent along with the alarm.

# Alarm with Location Information

Information about the handset's location can be sent along with an alarm. See the *Mitel 5607 Wireless Handset Configuration Guide* for more details. The location can be added as follows;

- Manually added by the user or
- An approximately location given by the closest Base Station or
- A precise location given by the DECT location devices.

### Alarm with Data

You must manually define and store the data. To use the function, one soft/hot key/Navigation key in the handset must be defined as a shortcut to the menu "Edit alarm data". See the *Mitel 5607 Wireless Handset Configuration Guide*. The stored data is added to all types of alarm at transmission.

### Automatic Call after Alarm

You can configure a handset to call a pre-defined number after an alarm has been sent. Depending on the settings, the call can be established in the following modes;

- Loudspeaking mode, or
- Monitor mode, or
- Normal mode.

See the *Mitel 5607 Wireless Handset Configuration Guide* for more information.

# **Menu Tree**

# Customizing the Menu Tree

You can customize the menu tree, hiding any functions that you do not use. The functions to be hidden are defined in the PDM. See the *Mitel 5607 Wireless Handset Configuration Guide*.

 $\geq$ 

 $\geq$ 

 $\geq$ 

 $\geq$ 

 $\geq$ 

 $\overline{\phantom{0}}$ 

 $\geq$ 

 $\geq$ 

 $\,>\,$ 

 $\geq$ 

Calls **B** 7891 01:30  $\bullet$  Call  $\overline{\phantom{a}}$ · Call list 7827 03:35 • More · Time of call 7682 05:26 · Edit number  $\bullet$  Back 7845 20-Oct-03 · Save number · Send message ł · Delete · Delete all · Missed calls 7682 05:26  $\bullet$  Call  $\overline{\phantom{a}}$ 7845 23-Sep-03 · More · Time of call · Edit number  $\bullet$  Back · Call time Total call time: · Save number 03:47:06 · Send message Last call: · Delete 00:00:07 · Delete all · Call services · Call Forward · Call Forward Cancel . Do Not Disturb . Do Not Dist. Cancel · Call Pickup · Call Park Retreive · Direct/Group Page · Loudspeaker Page PTT Group 1 (example)  $\bullet$  Call · PTT Groups\* э · Back PTT Group 10 (example)

\*Visible if defined in the PDM

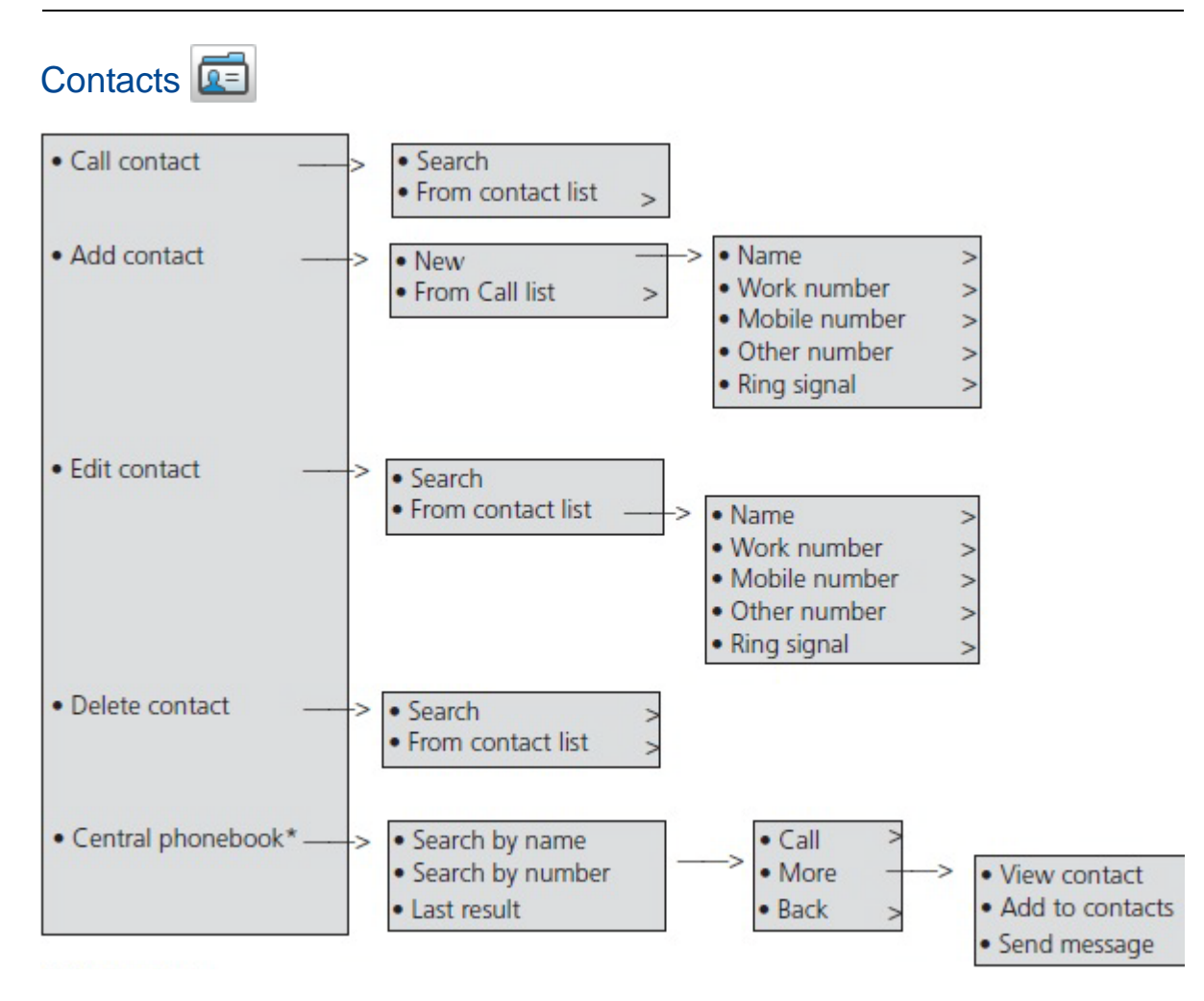

\* System Dependent

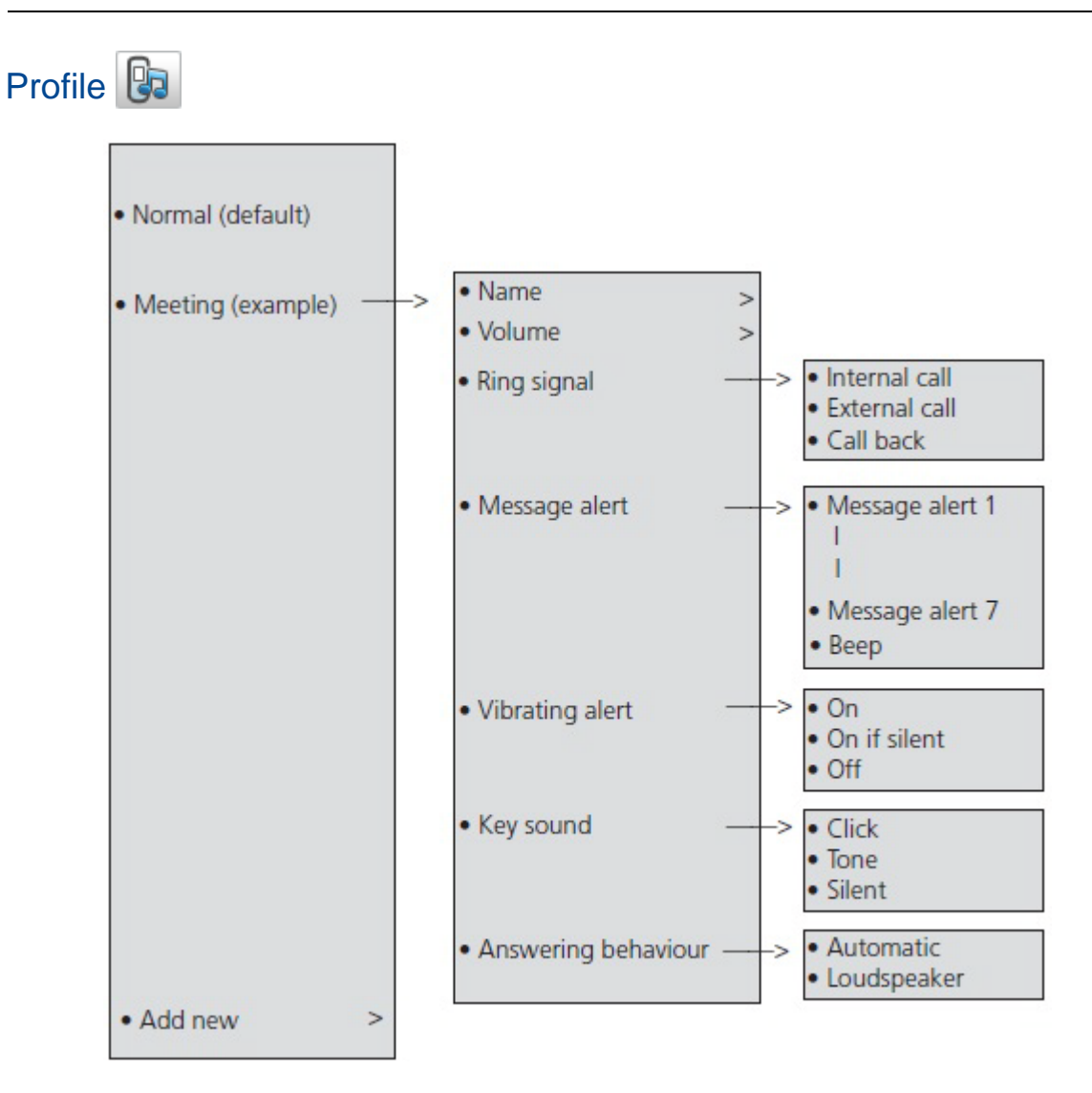

The example profile does not contain all applicable settings.

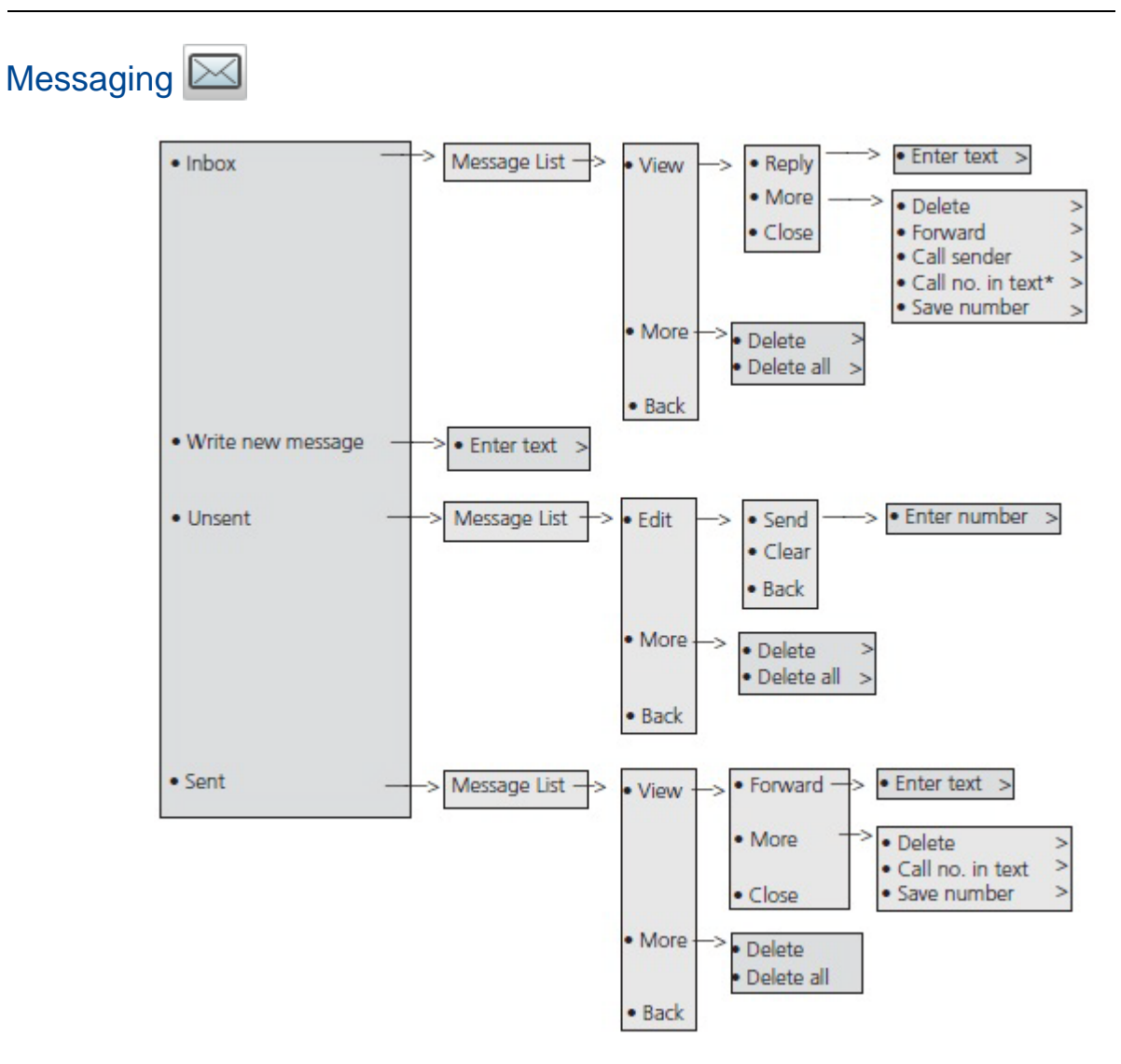

\*Visible if the number consists of a minimum of 3 digits.

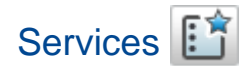

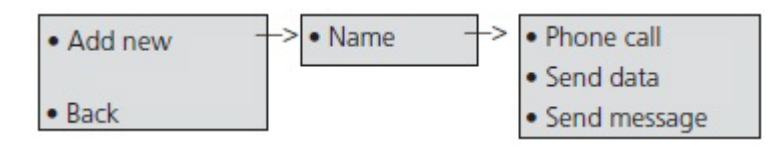

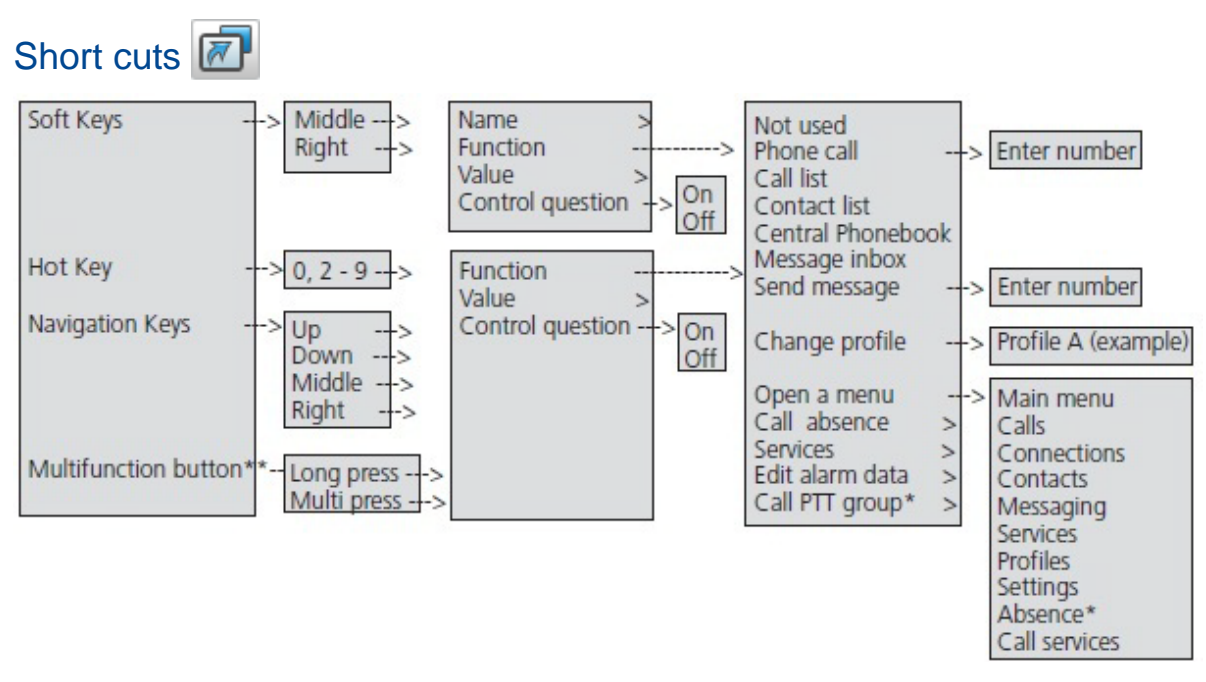

\* Visible if defined in the PDM, \*\*Does not apply to the 5607 Alarm

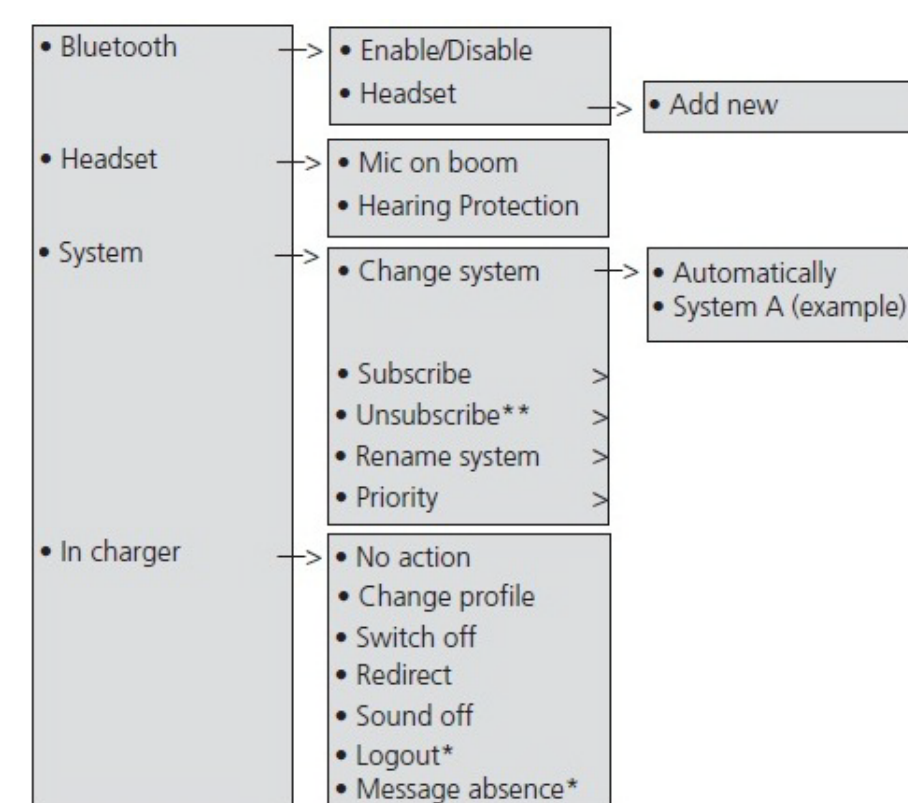

\* This is a license dependent feature

\*\* You cannot unsubscribe a protected system using the System menu: use the Admin menu or the DECT system.

Connections  $\mathcal{A}^{\sharp}$ 

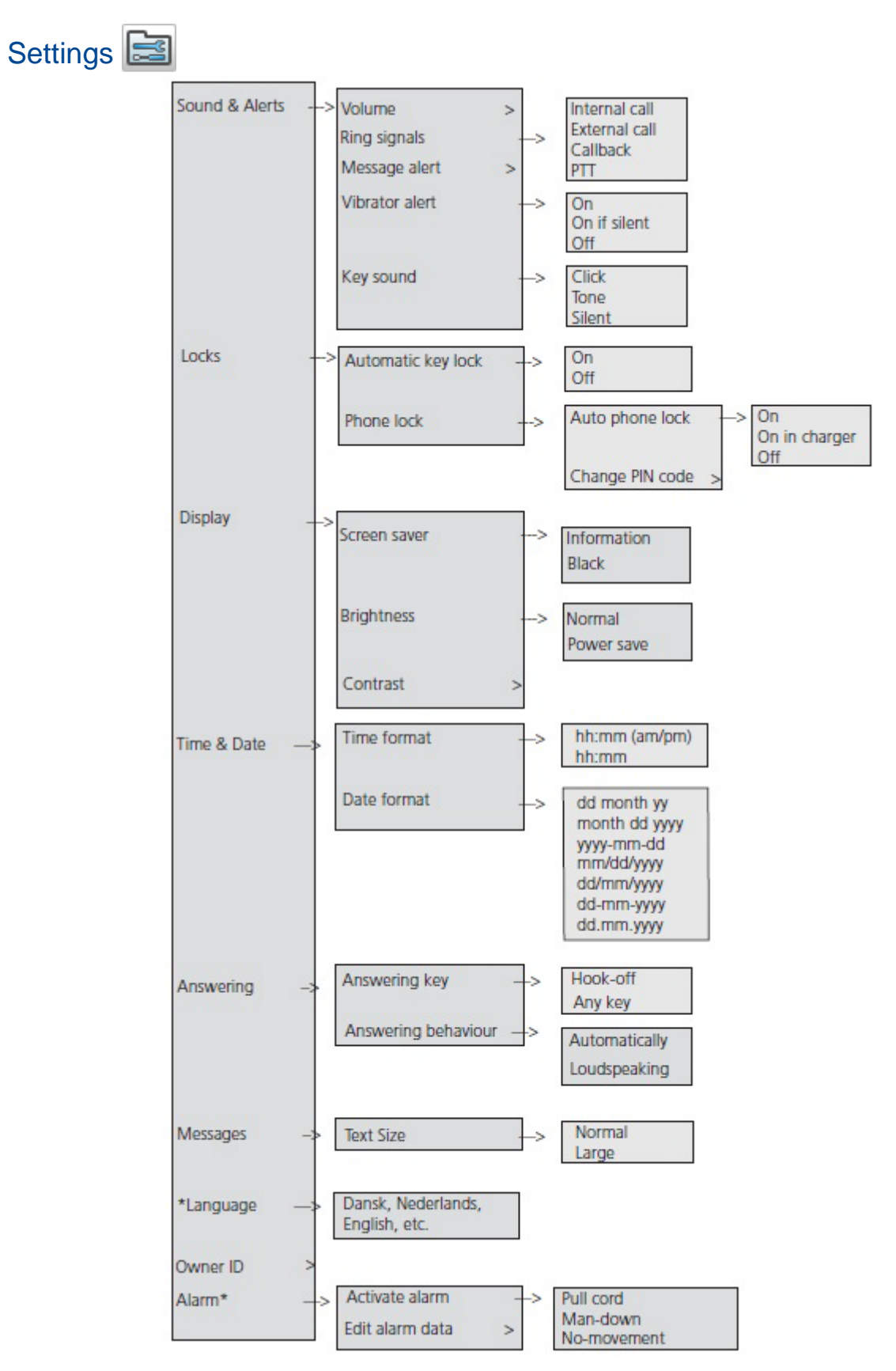

\* Applies to the 5607 Personal Alarm only.

# In Call

You access the In Call menu during a call by pressing the "More" soft key.

If the handset is configured via PDM/WSM, you can access a particular function in the In call menu directly by pressing the right soft key. See ["Call Handling for the Mitel 5000 CP" on](#page-35-0)  [page 30](#page-35-0) for the 5000 In call menu.

**Note:** If the handset is configured via PDM/Device Manager, one of the predefined 57 emergency numbers can be called while the handset or keypad is locked. If calling from a locked handset, only the Microphone on/off function in the In Call menu can be accessed. However, the entire In call menu is accessible when calling from a handset with locked keypad.

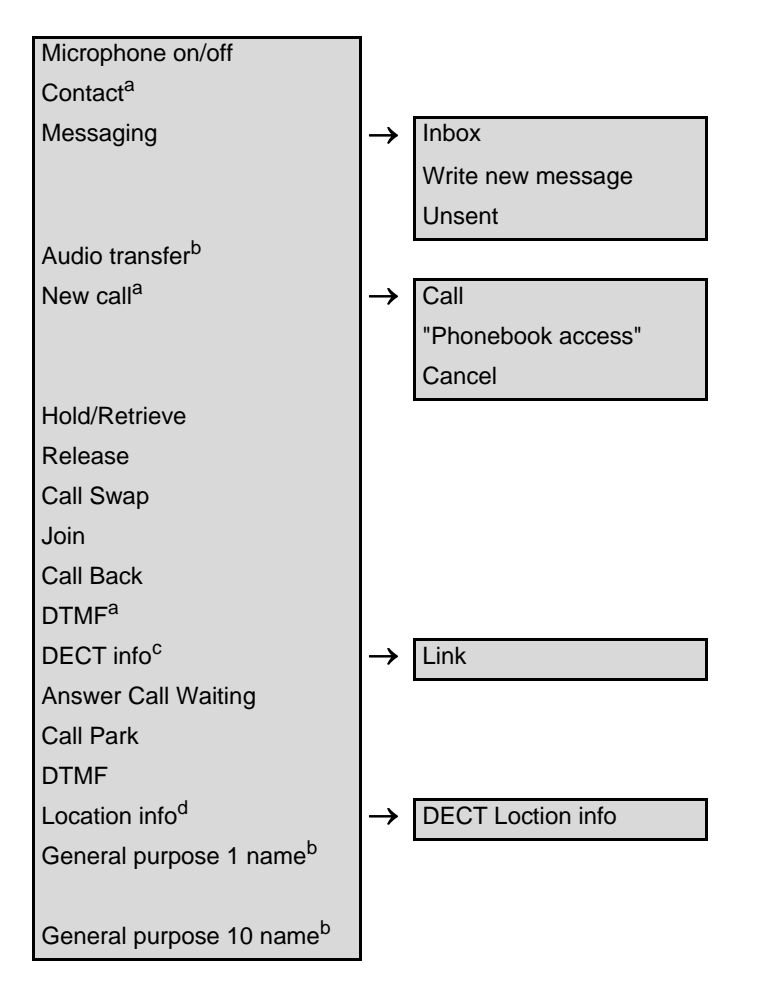

- a. Visible if a Bluetooth headset is connected.
- b. Visitble if enabled/defined in handset via PDM/WSM3
- c. Visible if the Admin menu is activated.
- d. Visible if the Admin menu is activated. In addition, the DECT location license is required.

# Additional In Call Functions

In addition to the default In Call functions, you can define 10 system specific codes for general purposes. See the *5603/5604/5607 Programmer and Installation and Maintenance Guide*.

# **Navigate the Menu**

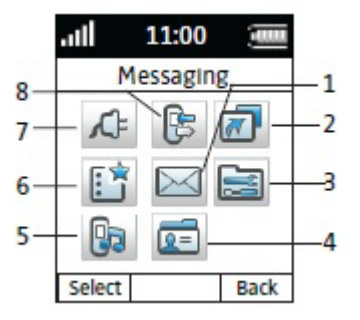

#### **Figure 13: Main Menu**

(1) Messaging (2) Short cuts

(3) Settings (4) Contacts

(5) Profiles (6) Services (7) Connections (8) Calls

# Connections Menu

- **1.** Enter the menu by pressing the "Menu" soft key, or the confirmation button on the Navigation key.
- **2.** Select  $\sqrt{15}$  in the menu, and press the confirmation button or the "Select" soft key.

### **Headsets**

In order to achieve optimal audio quality we recommend you specify a headset type: Mic on boom or Hearing protection.

To specify a headset type:

- **1.** Select "Headset".
- **2.** Select a headset type from the list.
- **3.** Press "Select".

If the pre-configured headset profile does not match the headset in use, or the audio performance is poor, you can configure a headset profile in the PDM which will be available in the handset menu. See the *Mitel 5607 Wireless Handset Configuration Guide*.

### Bluetooth Headsets

A number of Bluetooth headsets for different work situations have been tested together with the 5607 handset. Refer to the handset's data sheet for a list of verified Bluetooth headsets.

For optimal performance wear the Bluetooth headset and the handset on the same side of your body. The best audio quality in the headset is achieved when no obstructions, including your body, are between the headset and the handset.

Because Bluetooth supports the Bluetooth 2.0 standard, other headsets may also work but they have not yet been verified.

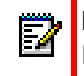

**Note:** Your Bluetooth headset may have greater or fewer functions than described here. Refer to the Bluetooth headset manual.

#### *Enable a Bluetooth Connection*

- **1.** Select "Bluetooth".
- **2.** Select "Enable".
- **3.** Press "Select".

### *Pair/Connect the Bluetooth Headset*

In order to use a Bluetooth headset it must first be paired with a handset. You need to pair the Bluetooth headset only once. A paired Bluetooth headset will automatically be connected as indicated by the icon in front of the headset.

- **1.** Place the Bluetooth headset and the handset next to each other.
- **2.** Enable Bluetooth. See the *Mitel 5607 Wireless Handset Configuration Guide*.
- **3.** Put the Bluetooth headset in pairing mode. See the Bluetooth headset user manual.
- **4.** Select "Bluetooth".
- **5.** Select "Headset".
- **6.** Select "Add new".
- **7.** Press "OK".

The handset will now search for a Bluetooth headset.

- **8.** When the headset is found, press "Pair".
- **9.** If required, enter a PIN code.

See the user manual for the Bluetooth headset.

**10.** Press "OK".

A message confirming the pairing process was successful appears. The connection is also confirmed by a blue icon that appears on the Bluetooth headset.

#### *Add another Bluetooth Headset*

Up to eight Bluetooth headsets can be paired to a handset, but only one at a time can be selected. To pair another headset, repeat steps 1 to 6 in the *Mitel 5607 Wireless Handset Configuration Guide*. The paired headsets are displayed in the handset "Headset" menu.

#### *Select (Activate) a Bluetooth Headset*

- **1.** Select "Bluetooth".
- **2.** Select "Headset".
- **3.** Select a headset by pressing  $\triangle$  and  $\triangledown$  on the navigation key.
- **4.** Press "Select".

When a new headset has been selected any previous headset will automatically become disconnected.

### *Change the Name of a Bluetooth Headset*

You can change the default name of a headset in the headset list.

- **1.** Select "Bluetooth".
- **2.** Select "Headset".
- **3.** Select a headset by pressing  $\triangle$  and  $\triangledown$  on the navigation key.
- **4.** Press "More".
- **5.** Select "Edit name". See the *Mitel 5607 Wireless Handset Configuration Guide*.

#### System

#### *Change a System*

Select "Automatic" or select a specific system. If the handset is set to "Automatic" it selects a system according to the priority list. See *Mitel 5607 Wireless Handset Configuration Guide*.

#### *Notes about Subscribing Handsets and Hot Desking*

If the handset is subscribed, but not registered with MiVoice Business or 5000 CP, the handset will display the following message: "Please login".

- When subscribing the handset to the IP-DECT Base Station, enter the leading 0's of the PARK code. Removing the 0's will prevent subscription.
- After registering the handset with MiVoice Business or the 5000 CP using the System ID, Extension, and auth password, the "Please Login" message is removed from the handset.
- If you are unable to subscribe the handset, ask the administrator to remove the handset IPED from the user in the IP-DECT Base Station, if the IPED was pre-programmed for the user.

If the handset is configured as a Hot Desk handset, then "Please Login" appears for the user to enter hot desk information.

### *Subscribe Handset in IP-DECT System using Easy Registration*

A handset can subscribe to an IP-DECT system automatically if the following are fulfilled:

- The IP-DECT system is configured for Easy Registration, see the *Mitel IP-DECT Base Station Installation and Operation Guide*.
- The handset's extension number and IPEI are registered in the IP-DECT system, see the corresponding manual for the IP-DECT system.
- The handset is not subscribed to any systems.
- The handset software is version 4.0.2 or greater.
- **1.** If needed, switch off the handset by pressing .

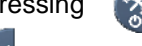

- **2.** Switch on the handset by pressing .
- **3.** Select language to be used or press "Cancel". If Cancel is pressed, the default language (English) will be used.
- **4.** The handset starts to search for IP-DECT systems and will subscribe to the system when it is found.

М

**Note:** If no system is found within 2 minutes or "Cancel" is pressed, the handset's subscription menu is displayed. Continue with step 5 in the procedure "Subscribe [Handset in an IP-DECT System Manually" on page 59](#page-64-0) for more information.

### <span id="page-64-0"></span>*Subscribe Handset in an IP-DECT System Manually*

To subscribe to a new system, you require the "Park:" (Portable Access Right Key) and "Ac:" (Authentication code) related to the system. Contact your system administrator for more information.

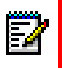

**Note:** The PARK code may not be required if there is no alien DECT system within the coverage area.

The IPDI code is a unique code which has been assigned to the handset. See the *Mitel 5607 Wireless Handset Configuration Guide*.

- **1.** Enter the menu by pressing the "Menu" soft key.
- **2.** Select  $\sqrt{F}$  in the menu.
- **3.** Select "System"
- **4.** Select "Subscribe"
- **5.** Press "Next".
- **6.** Enter the System name (optional).

If no system name is entered, the default name, such as System A or System B, will be used, depending on system name availability.

**7.** Press "Next".

**8.** Enter the PARK code (max. 31 digits).

The PARK code may not be required if there is no alien DECT system within the coverage area.

**9.** Enter an AC code.

The AC code length must be between 1 - 8 digits.

- **10.** Press "Next".
- **11.** The text "Protection on?" appears.
- **12.** Select "Yes" if the new system is to be protected.

You cannot delete a protected subscription from the System menu<sup>1</sup>.

**13.** Press "OK" to search.

### *Unsubscribe a System*

- **1.** Press "Menu".
- **2.** Select  $\sqrt{F}$  in the menu.
- **3.** Select "System".
- **4.** Select "Unsubscribe"1.
- **5.** Select the system to unsubscribe.
- **6.** Press "Yes" to unsubscribe the system.

#### *Rename a System*

You can change the name of the system in the handset.

- **1.** Select "Rename System".
- **2.** Select "System".
- **3.** Select a system to rename.
- **4.** Enter a new name.
- **5.** Select "Save".

### *Priority*

The default order of priority is the order of entered subscriptions. This means that the first subscribed system has the highest priority. You can edit this list and can set the systems in priority by moving them up or down in the list.

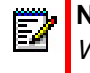

**Note:** This is used in combination with system set to be "Automatic". See the *Mitel 5607 Wireless Handset Configuration Guide*.

- **1.** Select "Priority".
- **2.** Select "Up" or "Down" to change the priority.

<sup>1.</sup> It is not possible to unsubscribe a protected system via the System menu. You unsubscribe using the Admin menu or the DECT system.

**3.** Select "Back" to save the priority.

### In Charger

### *Redirect Calls While Charging*

You can redirect calls to another extension when the handset is placed in the charger. Redirecting calls enables message absence. See the *Mitel 5607 Wireless Handset Configuration Guide* for more information. The function is automatically cancelled when the handset is removed from the charger.

И **Note:** The extension where the calls will be redirected to is configured in the PBX.

- **1.** Select "In charger".
- **2.** Select "Other actions".
- **3.** Select "Redirect".

### *Switch off While Charging*

When you place the handset in the charger it can be switched off while it is charging. When you remove it from the charger it will switch on again.

- **1.** Select "In charger".
- **2.** Select "Other actions".
- **3.** Select "Switch off".

#### *Mute Handset While Charging*

When you place the handset in the charger it can be muted while it is charging. When it is removed from the charger it will switch on the sound again.

- **1.** Select "In charger".
- **2.** Select "Other actions".
- **3.** Select "Sound off".

### *Log Off Handset While Charging*

**Note:** This feature requires that the parameter "Phone mode" is configured. See the *Mitel 5607 Wireless Handset Configuration Guide.*

When you place the handset in the charger it can be logged off while it is charging. The Call and Message lists will be deleted when the handset is logged out. When the handset is removed from the charger, you need to log on again.

- **1.** Select "In charger".
- **2.** Select "Other actions".

P

**3.** Select "Logout".

### *Messages Absence While Charging*

When you place the handset in the charger message absence can be enabled while it is charging. See the *Mitel 5607 Wireless Handset Configuration Guide*. The function is automatically cancelled when the handset is removed from the charger.

When an application/system sends a message to a handset it will receive an indication that the handset is absent. If a handset is absent the application/system determines if the message will be sent to the handset or not, or redirected to another handset.

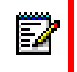

**Note:** If a message is sent from a handset it will not receive an indication that the recipient is absent.

- **1.** Select "In charger".
- **2.** Select "Other actions".
- **3.** Select "Message Absence".

### *Deactivate the Charging Mode*

- **1.** Select "In charger".
- **2.** Select "No action".
- **3.** Press "Select" to save the setting.

# Calls Menu

- **1.** Enter the menu by pressing the "Menu" soft key, or the confirmation button on the Navigation key.
- **2.** Select **B** in the menu and press the confirmation button or the "Select" soft key.

### Call List

The 25 last received, dialed or missed calls are stored in a call list. If a number occurs more than once, the last time stamp and the total number of occurrences are shown.

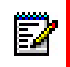

**Note:** If supported by the system, the number's contact name can be displayed in the call list.

This option can be disabled so handset does not store any calls in the call list<sup>1</sup>. This can for example be used to allow privacy for users sharing the same handset.(This feature requires configuration in the handset via PDM/Device Manager.)

**1.** Select Call list, and step with the  $\triangle$  and  $\triangledown$  to scroll in the call list.

<sup>1.</sup> These feature requires configuration in the handset via PDM/Device Manager.

### *Dial a Number from the Call list*

- **1.** Select a number to call.
- **2.** Press the "Call" soft key to dial.

#### *View the Time of a Call*

- **1.** Press the "More" soft key.
- **2.** Select "Time of call".

The time and date are displayed.

#### *Edit a Number from the Call list*

- **1.** Press the "More" soft key.
- **2.** Select "Edit number".

#### *Save a Number*

- **1.** Press the "More" soft key.
- **2.** Select "Save number".

#### *Send a Message*

- **1.** Press the "More" soft key.
- **2.** Select "Send message".

#### *Delete an Entry from the Call List*

- **1.** Press the "More" soft key.
- **2.** Select an entry to delete.
- **3.** Select "Delete".
- **4.** Select "Yes" to delete the entry from the list.

### *Delete all Entries from the Call List*

- **1.** Press the "More" soft key.
- **2.** Select "Delete all".
- **3.** Select "Yes" to delete all of the entries from the list.

### Missed Calls

- **1.** Select Missed calls, and step with the  $\triangle$  and  $\triangledown$  to scroll in the list.
- **2.** Press the "Call" soft key to call back.

You can use the "More" soft key to view the time/date of the call, edit the received number, add contacts and delete received numbers. See the *Mitel 5607 Wireless Handset Configuration Guide* for information about this functionality.

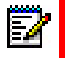

**Note:** The number's contact name can be displayed in the Call list if it is supported by the system.

### Call Time

The total time of the previous call and last call appears.

• Select "Call time".

### Push to Talk

The Push-to-Talk (PTT) function enables a pre-defined group of mobile staff to participate in a call whereby they all listen to the group's call activity, typically in loudspeaker (Handsfree) mode. Participants press and hold a button in order to speak.

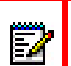

**Note:** Some legacy systems/PBXs require the handset to send a pre-defined DTMF tone when the Mute button is pressed/released. See the *Mitel 5607 Wireless Handset Configuration Guide*.

For PTT to function, the PTT-capable handsets in the PTT group must be configured on the Wireless Messaging Services (WSM) Gateway. In addition, a conference bridge, such as Mitel's Audio & Web Conferencing (AWC), must be configured to support the PTT calls.

Two types of PTT calls can be made:

- PTT Voice Style (initiated by the handset)
- PTT Message Style (initiated by the system)

#### *PTT Voice Style Calls (Handset initiated)*

Each member of a PTT group is able to initiate a PTT call via a PTT request. This PTT Call request is typically programmed onto a soft key, hotkey or multi-function button on the handset for quick access.

After a PTT Call request is made, the system invites the other members of the PTT group into the PTT call. The invitation typically barges onto the invited members' handsets following brief alerting of the incoming PTT call; manual PTT Call acceptance can be configured optionally.

After the PPT group members have received/accepted their PTT invitations, the system automatically dials them onto the configured conference bridge and they become active in the PTT call.

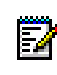

**Note:** Depending on the configuration, it may take 10 seconds or more for all members to be active on the PTT call from the time a user initiates a PTT request.

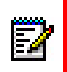

**Note:** Multiple PTT groups are supported; if a handset is a member in multiple groups, the PTT Groups can be programmed onto the handset menu to enable selection of the appropriate PTT group Call request.

### *Accept a PTT Invitation - Voice Style*

The PTT invitation is indicated by a  $\Box$  icon and is received as an incoming call. In the dialog window, a message containing maximum 24 characters can also be shown.

**1.** Press  $\blacksquare$ 

The handset may accept the invitation automatically and start in inverted mute and loudspeaking mode, depending on the configuration of the received PTT invitation.

**2.** Press and hold the Mute button to open the microphone for transmitting.

The microphone is muted again when the Mute button is released.

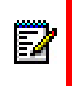

**Note:** Some legacy systems/PBXs require the handset to send a pre-defined DTMF tone when the Mute button is pressed/released. IF DTMF is activated, you cannot mute the microphone by pressing "Mute" during a call. Instead, select "More" > "Microphone **Off"** during the call.

### *Reject a PTT Invitation - Voice Style*

Press  $\sum$  to reject the PTT invitation. The handset will return to the previously shown screen. See the *Mitel 5607 Wireless Handset Configuration Guide*.

#### *PTT Message Style (System/Application initiated)*

This mode is typically used in conjunction with an application that triggers the PTT call based on a alarm or communication escalation.

**Note:** This method requires an additional Alarm Management Server (AMS) module.

### *Accept a PTT Invitation - Message Style*

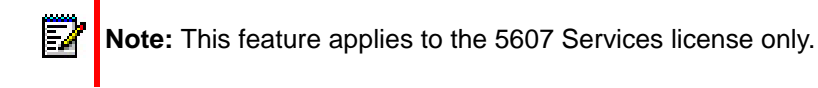

The PTT invitation is received as a message, can contain up to 1000 characters, and is viewed the same way as an ordinary message.

- **1.** Press the "Call" soft key. **Is this Call or Accept?** The handset may accept the invitation automatically and start in inverted mute and loudspeaking mode, depending on the configuration of the received PTT invitation.
- **2.** Press and hold the Mute button to open the microphone for transmitting.

The microphone is muted again when the Mute button is released.

### *Reject a PTT Invitation - Message Style 2*

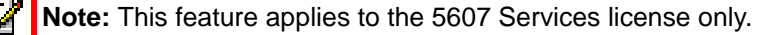

• Press "Reject" to reject the PTT invitation.**Is this Reject or Decline?**

The handset will return to the previously shown screen. See the *Mitel 5607 Wireless Handset Configuration Guide*.

#### *Re-join a PTT Group*

If a PTT invitation (PTT Voice Style) is rejected or missed, the PTT group can be dialed from the Call list or from Missed calls, respectively. The PTT invitation is indicated by the  $\boxed{[}$  con in the list. See the *Mitel 5607 Wireless Handset Configuration Guide*.

If a PTT invitation (PTT Message Style) is rejected, the PTT group can be dialed by selecting the message indicated by the  $\Box$  icon in the Messaging inbox, and pressing the "Call" soft key.

#### *Call a PTT Group*

**Note:** PTT group(s) must be defined in the PDM and Messaging Group(s) in WSM to be able to use this function. See the *Mitel 5607 Wireless Handset Configuration Guide*, and the *Mitel WSM Installation and Operation Guide*.

When calling a PTT group, the members in the defined PTT group will receive a PTT invitation as an incoming call (PTT Voice Style).

- **1.** Press "Menu".
- **2.** Select "Calls".
- **3.** Select "PTT groups"1.
- **4.** Select a PTT group.
- **5.** Press "Call", or the Off-hook key.

<sup>1.</sup> Only available if a PTT group is defined in the PDM/WSM.
# Short Cuts Menu

Predefined functions can be set as short cuts for the soft keys, hot keys, navigation keys, and the Multifunction button. For example, you can to define a soft key to make a call, as a short cut for sending a message, or as a short cut to a menu.

- **1.** Enter the menu by pressing the "Menu" soft key, or the confirmation button on the Navigation key.
- **2.** Select  $\boxed{a}$  in the menu, and press the confirmation button or the "Select" soft key.

### Define Soft Keys

- **1.** Select "Soft keys".
- **2.** Select "Middle" or "Right".
- **3.** Press "Select" to enter a name for the soft key.
- **4.** Press "OK".
- **5.** Select "Function".
- **6.** Select a function from list.
- **7.** Press "Back".
- **8.** Select "Value" (applies to some of the functions).
- **9.** Press "Select".
- **10.** Enter a value (for example, enter a handset number).
- **11.** Press "Back".
- **12.** Select "Control question".
- **13.** Press "Select".
- **14.** Press "Back".
- **15.** Press "Save".

#### Define Hot Keys

- **1.** Select "Hot keys".
- **2.** Select "0", "2" to "9".
- **3.** Select "Function".
- **4.** Press "Select".
- **5.** Select a function from list.
- **6.** Press "Back".
- **7.** Select "Value" (applies to some of the functions).
- **8.** Press "Select".
- **9.** Enter a value (for example, enter a handset number).
- **10.** Press "Back".
- **11.** Select "Control question".
- **12.** Press "Select".
- **13.** Press "Save".

#### Define Navigation Keys

- **1.** Select "Navigation keys".
- **2.** Select "Up", "Down", "Left", or "Right".
- **3.** Select "Function".
- **4.** Press "Select".
- **5.** Select a function from list.
- **6.** Press "Back".
- **7.** Select "Value" (applies only to some functions).
- **8.** Press "Select".
- **9.** Enter a value for example a handset number.
- **10.** Press "Back".
- **11.** Select "Control question".
- **12.** Press "Select".
- **13.** Press "Save".

# Define the Multifunction or Alarm<sup>1</sup> Button

The Multi-function button can be defined with two different functions: a long press activates one function, and a double press activates another function.

- **1.** Select "Multi-function button"/"Alarm button".
- **2.** Select "Long press", or "Multi press".
- **3.** Select "Function".
- **4.** Press "Select".
- **5.** Select a function from list.
- **6.** Press "Back".
- **7.** Select "Value" (applies only to some functions).
- **8.** Press "Select".
- **9.** Enter a value (for example, enter a handset number).
- **10.** Press "Back".
- **11.** Select "Control question".

<sup>1.</sup> Applies to the 5607 Personal Alarm license only.

**12.** Press "Select".

**13.** Press "Save".

# Services Menu

A list of predefined menu functions are available. Using the Services menu you can customize the menu with functions you use often.

- **1.** Enter the menu by pressing the "Menu" soft key, or the confirmation button on the Navigation key.
- **2.** Select if in the menu, and press the "Select" soft key.

# Add a Service

- **1.** Select "Add new".
- **2.** Enter a name of the service in the field.
- **3.** Press "OK"
- **4.** Select a function by using the  $\triangle$  and  $\triangledown$  on the navigation key.
- **5.** Press "Select", or the confirmation button.
- **6.** If necessary, enter values in the fields (applies only to some functions)
- **7.** Press "Back".

#### Edit a Service

- **1.** Select a service by using the  $\triangle$  and  $\triangledown$  on the navigation key.
- **2.** Press "More"
- **3.** Select "Edit".
- **4.** Edit the service options.
- **5.** Press "Back".

#### Delete a Service

- **1.** Select a service by using the  $\triangle$  and  $\triangledown$  on the navigation key.
- **2.** Press "More".
- **3.** Select "Delete" by using  $\bullet$  on the navigation key.
- **4.** Press "Yes" to delete the service.
- **5.** Press "Back".

# **Messaging**

- **1.** Enter the menu by pressing the "Menu" soft key, or the confirmation button on the Navigation key.
- **2.** Select  $\mathbb{\times}$  in the menu, and press the confirmation button or the "Select" soft key.

#### Inbox

- **1.** Select "Inbox" to view the message list.
- **2.** Select a message by using the  $\triangle$  and  $\triangledown$  on the navigation key.

### *Reply to a Sender*

- **1.** Select "View".
- **2.** Select "Reply".
- **3.** Enter text.
- **4.** Select "Send".

### *Delete a Message*

- **1.** Select "More".
- **2.** Select "Delete".
- **3.** Select "Yes" to delete the message.

#### *Forward a Message*

- **1.** Select "View".
- **2.** Select "More".
- **3.** Select "Forward".
- **4.** Enter additional text if required.
- **5.** Select "Send".
- **6.** Enter a number.
- **7.** Select "Send" to forward the message.

#### *Call a Sender*

- **1.** Select "View".
- **2.** Select "More".
- **3.** Select "Call Sender".

#### *Call a Number in Text*

- **1.** Select "View".
- **2.** Select "More".
- **3.** Select "Call (No. in text)"1.
- **4.** Select a number from the list.
- **5.** Select "Call"

#### *Save a Number*

- **1.** Select "View".
- **2.** Select "More".
- **3.** Select "Save number".
- **4.** Select "Work Number", "Mobile number, or "Other number".
- **5.** Press "Add".
- **6.** Enter a name for the contact.
- **7.** Press "OK".
- **8.** Press "Save". The number will be saved in the contact list.

#### Write New Messages

- **1.** Select "Write new message".
- **2.** Enter text, and press "Send". See the *Mitel 5607 Wireless Handset Configuration Guide*. It is possible to save a message and send it later by pressing the soft key "Back" and selecting "Yes". The message will be stored under Unsent messages.
- **3.** Enter a number or press the middle soft key to open the phonebook.
- **4.** Press "Send".

#### Unsent Messages

- **1.** Select "Unsent" to view the list.
- **2.** Select message to edit/send.
- **3.** Select "Edit", edit text and/or just select "Send".

#### *Delete/Delete All*

- **1.** Select "More".
- **2.** Select "Delete" or "Delete all".
- **3.** Select "Yes" to delete the message not sent.

#### Sent Messages

- **1.** Select "Sent" to view the list.
- **2.** Select "View".

<sup>1.</sup> Only visible if the number consists of minimum 3 digits.

#### *Forward a message*

- **1.** Enter additional text if required.
- **2.** Enter a number or press the middle soft key to open the phonebook.
- **3.** Select "Send".

#### *Delete a Message*

- **1.** Select "Delete".
- **2.** Select "Yes" to delete the message.

#### *Delete/Delete All*

- **1.** Select "More".
- **2.** Select "Delete" or "Delete all".
- **3.** Select "Yes" to delete the unsent message.

# Profiles Menu

You can set up your own profiles for incoming calls, message alerts, vibrating alerts and key sounds. This can be useful when there are many users on the same handset and they want different sound profiles. It can also be used for temporarily settings, for example to silence the ring tone for incoming calls while in a meeting. You can readily switch between different profiles.

- **1.** Enter the menu by pressing the "Menu" soft key, or the confirmation button on the Navigation key.
- **2.** Select **c** in the menu.

#### *Add a new Profile*

- **1.** Press "Add new".
- **2.** Enter name of the profile.
- **3.** Select "Save".
- **4.** Press "More".
- **5.** Select "Add settings".
- **6.** Select the settings to be added to the profile.
- **7.** Repeat steps 3 to 6 to add additional settings.
- **8.** Select a setting and press "Edit" to make the changes.

#### *Create a Profile based on Another Profile*

- **1.** Press "Add new".
- **2.** Enter a name for the profile.
- **3.** Press "Save".
- **4.** Press "More".
- **5.** Select "Import from".
- **6.** Select the profile from which settings will be used for the new profile.
- **7.** Press "More".
- **8.** Select an option to be added/imported/removed, if required.
- **9.** Select a setting.
- **10.** Press "Edit" to make the changes.

#### *Activate a Profile*

**1.** Select a profile from the list.

When a profile is active, the "Profile active" icon and the profile name appear when the phone is in Idle mode.

#### *Delete a Profile*

- **1.** Select a profile from the list.
- **2.** Press "More".
- **3.** Select "Delete" from the list.
- **4.** Press "Delete".
- **5.** Press "Yes" to confirm.

### *Edit a Profile*

- **1.** Select a profile from list.
- **2.** Press "More".
- **3.** Select "Edit" from menu.
- **4.** Select the information to be edited.
- **5.** Press "Edit".
- **6.** Perform any of the following options:
	- Edit a setting by marking it and then press "Edit".
	- Add additional settings by pressing "More" and selecting "Add setting" or "Import from".
	- Remove a setting by selecting it and selecting "More > Remove setting".
- **7.** Make changes.
- **8.** Press "Save" to confirm.

# Contacts Menu

The handset has a local phonebook with 250 entries: you can add, delete, or edit names and numbers. The phonebook lists all names in alphabetical order. three numbers can be added for each contact: work number, mobile number, and other number.

In addition, you can download a company phonebook to the handset via the PDM/WSM. You cannot edit or delete the company phonebook names and numbers. The phonebook lists all names in alphabetical order. The local and company phonebooks appear in the same list but the company names are indicated by a "Locked entry" icon  $\frac{1}{11}$  in front of the name. The contact will include only the work number. See the *Mitel 5607 Wireless Handset Configuration Guide* for more information.

<span id="page-80-0"></span>You can also access a central phonebook<sup>1</sup>. See the *Mitel 5607 Wireless Handset Configuration Guide*. You send a request to a messaging server with the first characters entered and the messaging server returns a list of names and numbers that matches the search.

- **1.** Enter the menu by pressing the "Menu" soft key, or the confirmation button on the Navigation key.
- **2.** Select **in** the menu. See the *Mitel 5607 Wireless Handset Configuration Guide.*

### Call a Contact

- **1.** Select "Call contact".
- **2.** Select contact from the list or enter name or number in the search field.
- **3.** Press the "Call" soft key.

You can select "View" > "More" to edit the contact and send a message.

#### Add a Contact

• Select "Add contact".

#### *Add a New Contact*

- **1.** Select "New".
- **2.** Select "Add".
- **3.** Enter the name of the contact and press "OK".
- **4.** Select "Work Number", or "Mobile number", or "Other number".
- **5.** Press "Add".
- **6.** Enter a number.
- **7.** Press "OK" and the press "Save"
- **8.** Press "Back".

Different ring signals can be set to distinguish between contacts.

<sup>1.</sup> This is a system dependent function.

#### *Add a Contact from the Call List*

- **1.** Select "From call list".
- **2.** Select a number.
- **3.** Press "Add".
- **4.** Select a number type.
- **5.** Press "Add".
- **6.** Enter a name for the contact.
- **7.** Press "OK".
- **8.** Press "Save".

#### Edit a Contact

- **1.** Select "Edit contact".
- **2.** Select a contact.
- **3.** Press "Edit".
- **4.** Select "Work Number", or "Mobile number", or "Other number".
- **5.** Press "Edit".
- **6.** Enter a new name or number.
- **7.** Press "OK".
- **8.** Press "Save".

### Delete a Contact

- **1.** Select "Delete contact".
- **2.** Select a contact.
- **3.** Press "Delete".
- **4.** Press "Yes" to confirm.

#### Central Phonebook

In the Central Phonebook it is possible to search by name or number.

When the search result is ready you can view contact information, add the number to a new contact, or send a message by selecting the "More" soft key. You can also call the number by selecting the "Call" soft key.

• Select "Central phonebook".

#### *Search by Name*

- **1.** Select "Search by name".
- **2.** Enter a first name and/or a last name.
- **3.** Select "Search". The search result appears.

#### *Search by Number*

- **1.** Select "Search by number".
- **2.** Enter a handset number.
- **3.** Select "Search".

The search result appears.

#### *View the Last Search Result*

**1.** Select "Last result".

Only the last result appears.

# Settings Menu

The following settings apply to the 5607 handset and to the Bluetooth.

- **1.** Enter the menu by pressing the "Menu" soft key.
- **2.** Select **is** in the menu.

#### Sound and Alert Settings

#### *Adjust the Ringer Volume*

- **1.** Select "Sound & Alerts.
- **2.** Select "Volume".
- **3.** Step with  $\triangleright$  to increase the volume and with  $\triangleleft$  to decrease it.
- **4.** Press "Back" to save the setting.

#### *Set Ring Signals for Internal Calls, External Calls and Call Backs*

- **1.** Select "Sound & Alerts".
- **2.** Select "Ring signals".

You can set different signals for internal calls, external calls and call backs.

**3.** Select "Internal call", "External call", or "Callback".

The handset has 14 different ring signals.

**4.** Select a sound.

You can press "Play" to listen to the different sounds.

**5.** Press "Back".

#### *Set Message Alerts for Mail*

- **1.** Select "Sound & Alerts.
- **2.** Select "Message alert".

You can select from 8 different message alerts.

**3.** Select a message alert from list.

You can press "Play" to listen to the different sounds..

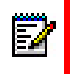

**Note:** The "Play" softkey is not available for Enhanced Beep. Instead, send a message to the handset.

#### **4.** Press "Back".

**Tip:** By default, the message volume follows the ring volume setting, but it is possible to set another message volume in the handset. See *Mitel 5607 Wireless Handset Configuration Guide.*

### *Turn the Vibrator On/Off*

- **1.** Select "Sound & Alerts.
- **2.** Select "Vibrator alert".
- **3.** Select "On", "On if silent" (that is, the vibrator is on when the handset is muted), or "Off".
- **4.** Press "Back".

#### *Set the Key Sound*

When you set the sound key, every time a key is used the handset produces a faint sound.

- **1.** Select "Sound & Alerts".
- **2.** Select "Key sound".
- **3.** Select "Silent, "Click", or "Tone".
- **4.** Select a key sound.
- **5.** Press "Back".

You can listen to the key sound by pressing the "Play" soft key.

### Keypad Lock Settings

The handset keypad can be locked automatically to minimize the risk of accidentally pressing keys or buttons while the handset is not in use. The keypad is automatically locked after a lock time parameter "Auto lock time" expires.

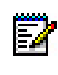

<span id="page-83-0"></span>**Note:** The alarm button can be pressed while the keypad is locked. Any one of five predefined emergency numbers can also be called while the keypad is locked as long as this feature has been configured in the PDM/Device Manager. For additional information, see the *Mitel 5607 Wireless Handset Configuration Guide*.

The automatic key lock can be configured by the administrator in the PDM/Device Manager. For additional information, see the *Mitel 5607 Wireless Handset Configuration Guide*. The user may also configure the automatic key lock as described in the following sections.

Automatic key lock: One of the following options may be configured:

"On": the keypad is automatically locked if it is not used before the specified lock time elapses.

"On, except calls": the keypad is automatically locked if it is not used for the specified lock time. If the user is in call when the lock time elapses, the keypad remains unlocked until the user has completed the call.

"Off": the keypad is never automatically locked.

Auto lock time: specifies the time that elapses before the keypad is automatically locked. The shortest time that may be specified before the key lock is applied is 5 seconds and the longest time is 3 minutes.

Auto key unlock: the keypad is automatically unlocked when a call or message is received. When the user has serviced the call or message, the key lock is reapplied after the specified automatic lock time expires.

#### *Activate the Automatic Key Lock*

The user activates the automatic key lock and sets the Auto lock time from the handset "Settings" menu in the following way:

- **1.** Enter the menu by pressing "Menu".
- **2.** Select  $\boxed{\equiv}$  n the menu.
- **3.** Select "Locks". The "Locks" menu is displayed.
- **4.** Select "Automatic key lock" menu item and select "On" or "On except calls". **Note**: The current key lock setting is displayed under the "Automatic key lock" menu item.
- **5.** Press the "Back" soft key to redisplay the "Locks" menu.
- **6.** Select "Auto lock time" and press the "Select" soft key.
- **7.** Select the required lock time and press the "Select" soft key.

**Note:** The alarm button can be pressed while the keypad is locked. Any one of five 21 predefined emergency numbers can also be called while the keypad is locked as long as this feature has been configured in the PDM/Device Manager. For additional information, see the *Mitel 5607 Wireless Handset Configuration Guide.*

**Note:** A call can be answered or ended while the keypad is locked.

**Note:** If the handset is configured via the PDM/Device Manager, any one of five predefined emergency number can also be called while the keypad is locked. See the *Mitel 5607 Wireless Handset Configuration Guide.*

#### *Deactivate the Automatic Key lock*

**1.** Enter the menu by pressing "Menu".

- **2.** Select  $\mathbf{3}$  n the menu.
- **3.** Select "Locks".
- **4.** Select "Automatic key lock".
- **5.** Select "Off" to deactivate the automatic key lock.

## Phone Lock Settings

#### *Activate the Phone Lock*

You can protect a handset from unauthorized use. If the Activate phone lock function is activated you must enter a PIN code at power on, or when the handset is placed in a charger. The phone lock is activated when the handset is placed in the charger. The default phone lock code (0000) can be changed to any 4 -8 digit code.

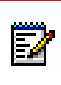

**Note:** If configured in the handset, any one of five predefined emergency number can be called while the handset is locked. See the *Mitel 5607 Wireless Handset Configuration Guide*.

- **1.** Select "Locks > "Phone Lock" > "Auto phone lock".
- **2.** Select "On", or "On in charger".
- **3.** Enter a PIN code.
- **4.** Press "OK".

<span id="page-85-0"></span>If the PIN code is forgotten it can be removed by your distributor.

#### *Deactivate the Phone Lock*

- **1.** Select "Locks > "Phone Lock" > "Auto phone lock".Select "Phone Lock".
- **2.** Select "Off".
- **3.** Enter a PIN code.
- **4.** Press "OK".

#### *Change the PIN Code*

- **1.** Select "Locks".
- **2.** Select "Phone Lock".
- **3.** Select "Change PIN code".
- **4.** Enter the old PIN code.
- **5.** Press "OK".
- **6.** Enter a new PIN code twice.
- **7.** Press "Save".

# Display Settings

#### <span id="page-86-0"></span>*Screen Saver*

The screen saver can be set to one of the following settings:

- Information: Displays status and identification information while the handset is idle.
- Black: The screen is black when the handset is idle.
- Black also in call: The screen is also black when the handset is in call.

#### To set the screen saver:

- **1.** Enter the menu by pressing "Menu".
- **2.** Select  $\boxed{\bullet}$  in the menu.
- **3.** Select "Display".
- **4.** Select "Screen saver".
- **5.** Select "Information", "Black", or "Black also in call".
- **6.** Press "Back".

When the handset is in a CR3 charging rack, the owner ID and the variant of the handset are displayed. This simplifies identification when many handsets are charged together.

#### *Brightness*

- **1.** Select "Display".
- **2.** Select "Brightness".
- **3.** Select "Normal" or "Power save".
- **4.** Press "Back".

#### *Contrast*

- **1.** Select "Display".
- **2.** Select "Contrast".
- **3.** Increase/decrease the contrast by pressing  $\triangle$  and  $\triangledown$  on the Navigation key.
- **4.** Press "Back".

# Time and Date Settings

The time and date displayed in the handset cannot be changed by the user. The DECT system is solely responsible for keeping the time. The handset also synchronizes with the DECT system time when:

- The handset is turned on after having been turned off. The handset requests the current DECT system date and time.
- The handset remains on for longer than 24 hours. The handset requests the DECT system time every 24 hours from the time it was last turned on.

The time and date formats displayed in the handset can be changed by the user as described in the following sections.

### *Set the Time Format*

- **1.** Select "Time & Date".
- **2.** Press "Select".
- **3.** Select a time format.

The actual time format will be displayed. The time formats include:

- 12:00 (AM/PM)
- 24:00
- **4.** Press "Select" to save the setting.

#### *Set the Date Format*

- **1.** Select "Time & Date".
- **2.** Press "Select".
- **3.** Select "Date format".
- **4.** Press "Select".

The date formats include:

- DD MMM YY, for example 30 Jan 11
- MMM DD YYYY, for example Jan 30 2011
- YYYY-MM-DD, for example 2011-01-30 (ISO 8601)
- MM/DD/YYYY, for example. 01/30/2011 (also called US)
- DD/MM/YYYY, for example 10/01/2011 (also called Europe)
- DD-MM-YYYY, for example 30-01-2011
- DD.MM.YYYY, for example. 30.01.2011
- **5.** Press "Select" to save the setting.

### Answering

By default the handset uses the Off-hook key when answering calls. You can configure the handset to answer calls automatically (without pressing a key) and can set loudspeaking mode. You can associate the answering behavior with any key. If you select "Any key", any key except the "On-hook" and "Sound off" keys, can be used to answer a call.

- **1.** Select in the menu. See the *Mitel 5607 Wireless Handset Configuration Guide*.
- **2.** Select "Answering".

#### *Answering Key*

By default the answering key is set to *Hook-off.*

- **1.** Select "Answering key"
- **2.** Select "Hook-off" or "Any key".
- **3.** Press "Back" to save the setting.

#### *Answering Behavior*

- **1.** Select "Answering behaviour".
- **2.** Select "Automatically" and/or "Loudspeaking".
- **3.** Press "Change" to change the setting.

The check box will be selected.

- **4.** Press "Back" to save the setting.
- **5.** To optionally remove the setting, press "Change".

The check box will be cleared.

#### Change Text Size for Messages

- **1.** Select "Messages".
- **2.** Select "Text size Normal".

The default text size is "Normal".

- **3.** Select "Normal" or "Large".
- **4.** Press "Back".

## Change the Menu Language

- **1.** Select "Language".
- **2.** Select the laungague to be used: Brazilian Português (Brazilian Portuguese), (Czech), Dansk (Danish), Deutsch (German), English, Español (Spanish), Français (French), (Greek), (Hungarian), Italiano (Italian), Nederlands (Dutch), Norska (Norwegian), (Polish), (Russian), (Slovakian), Soumi (Finish), Svenska (Swedish), or (Turkish).
- **3.** Press "Back".

**Note:** The languages mentioned above are the default languages. You can download **and The Republican See the** *Alter S607* **Wireless Handset**<br>**External language to the handset. See the** *Mitel 5607 Wireless Handset Configuration Guide*.

# Change Owner ID

The Owner ID is set to identify the handset.

- **1.** Select "Owner ID".
- **2.** Enter a name/identity.
- **3.** Press "Save".

# Procedure Call

When configuring the functions Call services, In Call menu, Contacts, or a shortcut/service to the Phone call function, the data added in these functions is static. When entering the data for the function to be used, it is possible to add a variable/character U that allows the user to enter additional numerical characters before calling the number/sending the data to a system.

See the following example for more information.

#### Example of configuration:

A user wants to create a service with the Phone call function. The PBX requires that a prefix must be added to a phone number. In this case, the user can pre-program the prefix and then enter the applicable phone number when using the Phone call function.

- **1.** Press "Menu", or the confirmation button.
- **2.** Select "Services".
- **3.** Select "Add new".
- **4.** In the Name field, enter "Call no.".
- **5.** Select the function "Phone call".
- **6.** In the Number field, enter the prefix to be used followed by the character "U". In this case, the text string is as follows \*21\*U. The character U represents an Enter number dialog where the user can enter the phone number.
- **7.** Press "Save".

When using the function, an Enter number dialog appears, see figure below. If the user enters "123" (or selects a contact with this number by pressing  $\bullet$   $\equiv$   $\equiv$   $\bullet$  ) and presses "OK", the number \*21\*123 will be dialed. Note that no call is established before the user presses "OK", that is, post-dial.

# **Advanced Functions**

# Admin Menu

The handset has a hidden menu for system administrators. See the *Mitel 5607 Wireless Handset Configuration Guide*.

The Admin menu contains:

- Software and hardware information, licence information, IPEI/IPDI, and User ID
- DECT link and system information
- DECT location information<sup>1</sup>
- Centralized Management showing online information
- Site survey tool for indication of radio signal and base station listing
- Licence upgrade menu
- Fault logging
- System menu with ability to alter protection
- Factory reset option

For quick access to the Device Information (DI) menu in idle mode, press the keys that contain \*#**DI**# (that is \*#34#). For quick access to the IPEI/IPDI, press \*#06# in idle mode. See the table below.

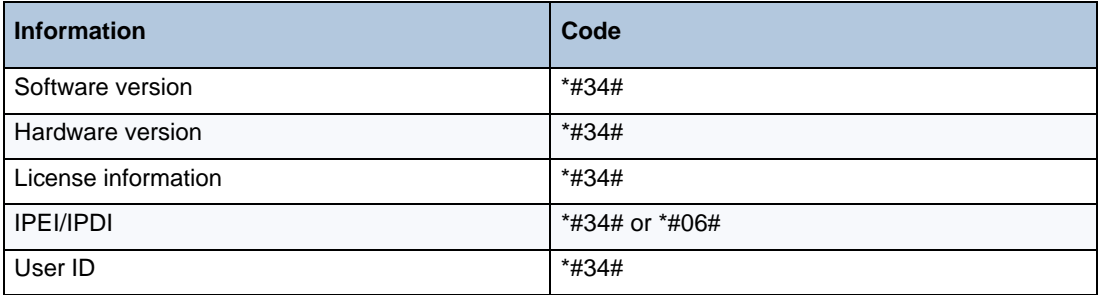

# Clear Lists in Charger

Via PDM/WSM it is possible to set a parameter that will clear messaging lists and call lists stored in the handset. When the parameter is activated and the function has been downloaded to the handset, the lists will be deleted when the handset is placed in the charger. This can be useful during administration of handsets for new users. See the *Mitel 5607 Wireless Handset Configuration Guide*.

<sup>1.</sup> This feature applies to the 5607 DECT Location license only.

# **System Handling**

# Software Upgrades and Additional Features

You can upgrade the software and features of the 5607 handset using the PDM or the WSM. See the Portable Device Manager (PDM) Installation and Maintenance Guide or WSM *Installation and Operation Guide*.

Examples of additional features that can be downloaded/configured via PDM/WSM:

- Company phonebook
- Downloadable languages
- Customizing the Menu Tree
- $\cdot$  Licences<sup>1</sup>

Refer to the *Mitel 5607 Wireless Handset Configuration Guide* for more information.

To view the handset's software version, enter \*#34# in idle mode.

<sup>1.</sup> The licence(s) can also be added via the Admin menu in the handset.

# **Troubleshooting**

This section contains information on how to solve common operational problems and warnings you may receive.

If you cannot resolve the issue contact your system administrator.

If others are experiencing similar problems there may be a system error.

#### **Operational Problems**

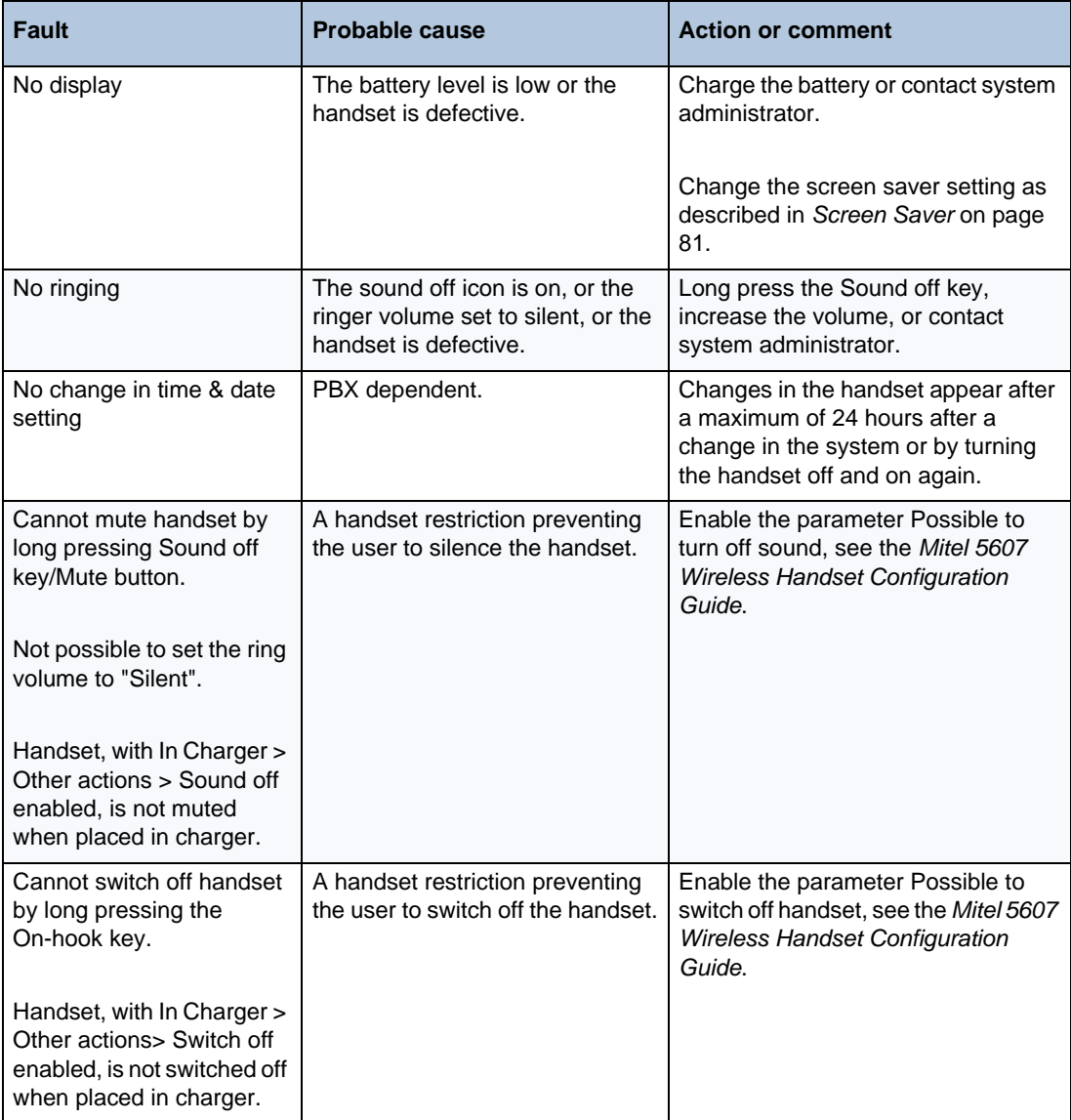

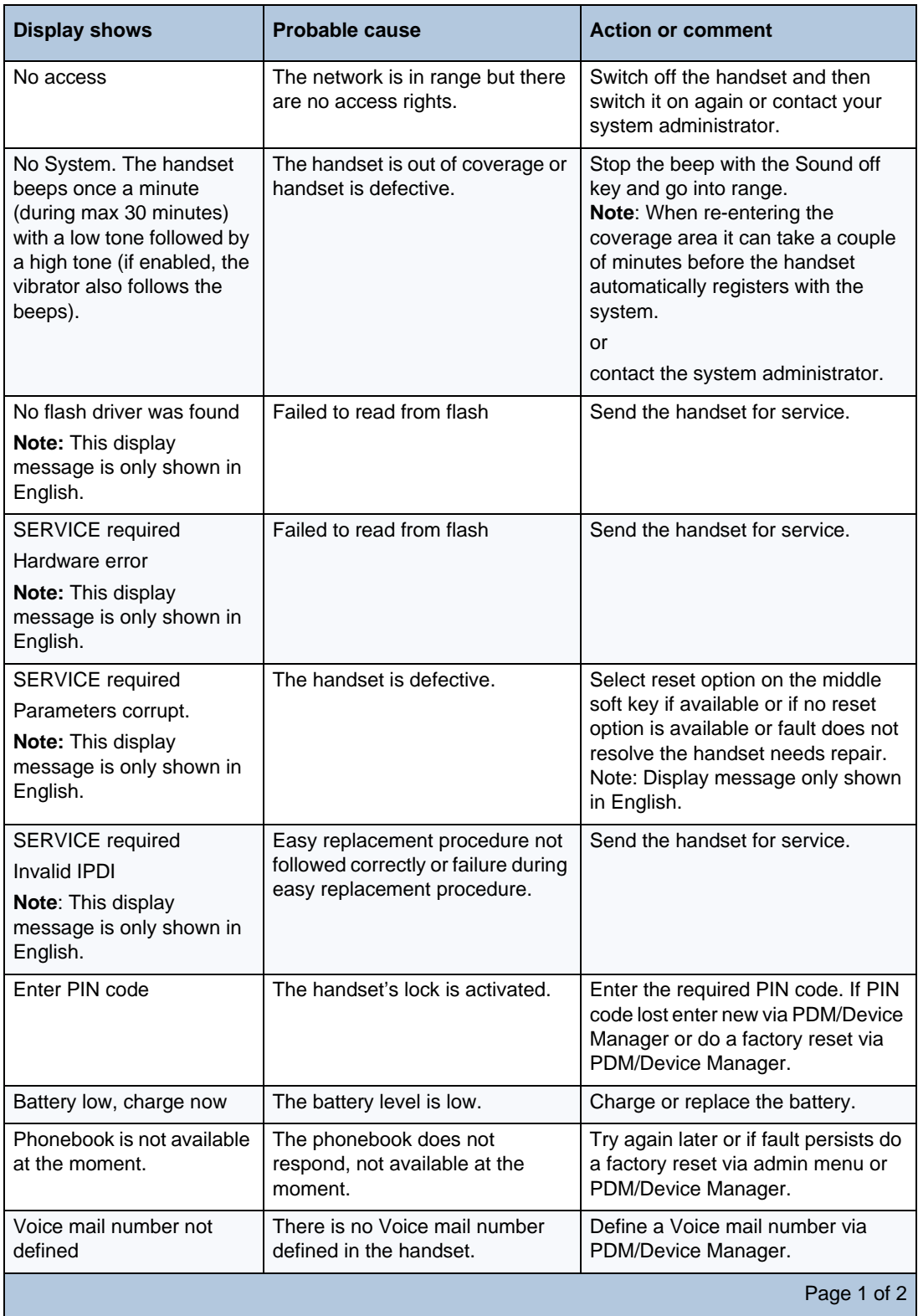

# *Error or Warning Messages - 5607*

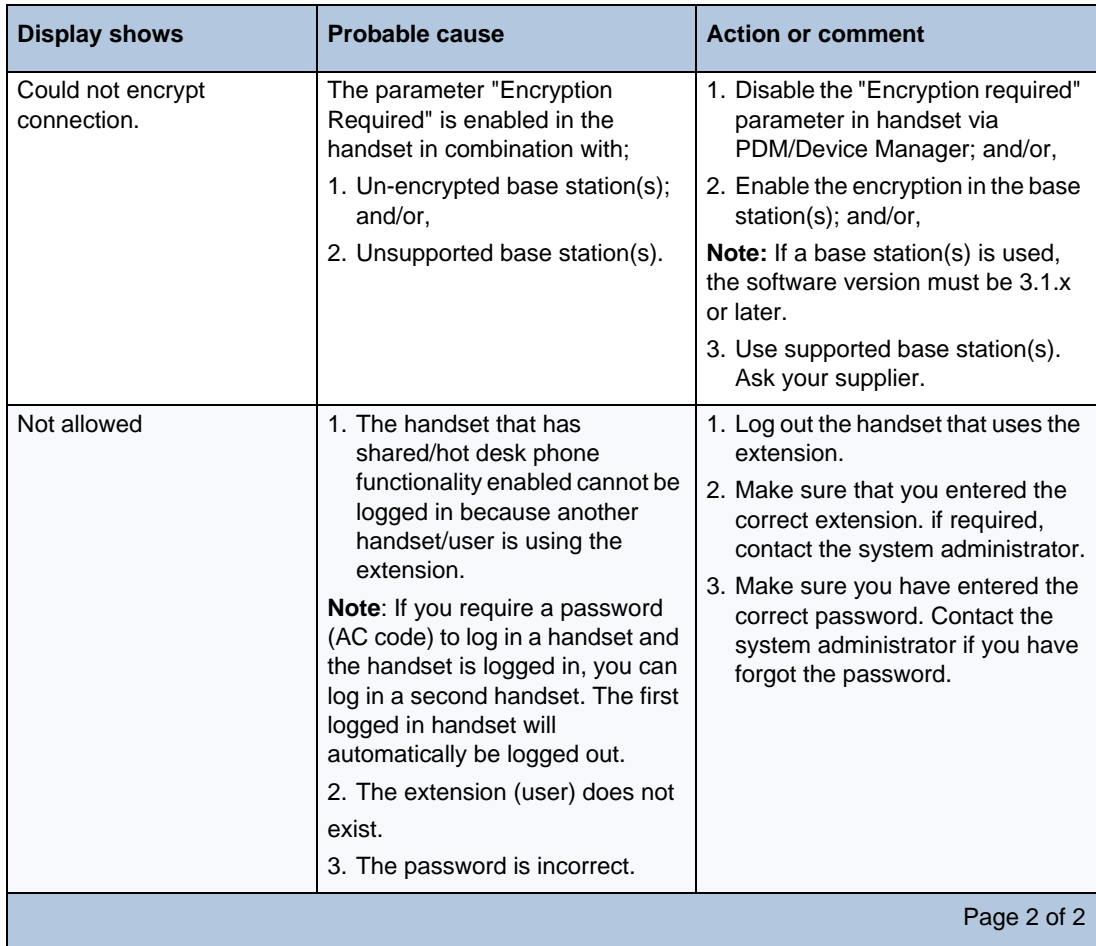

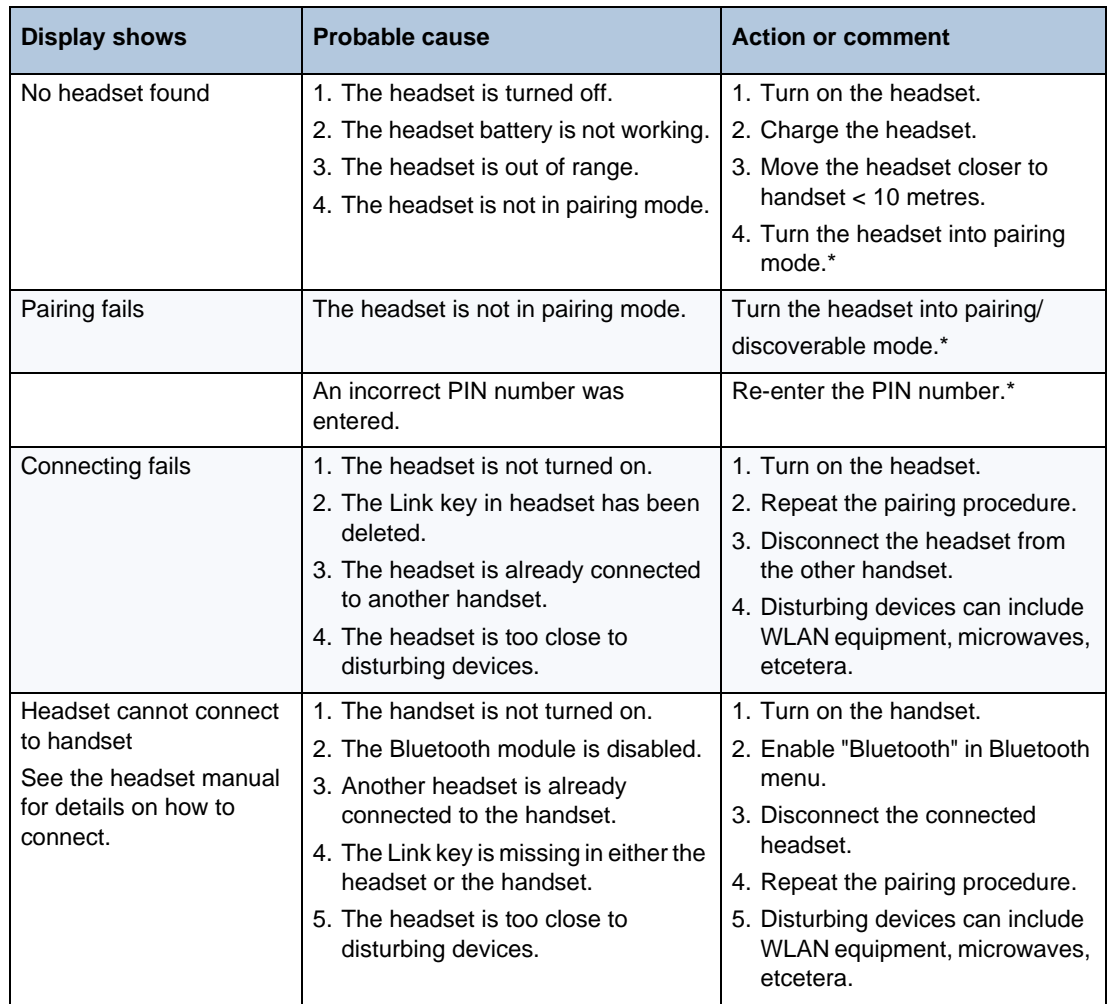

### *Error or Warning Messages - Bluetooth*

\* See the Bluetooth headset user manual for details.

#### *LED Error Indications*

See the *Mitel 5607 Wireless Handset Configuration Guide*.

LED is flashing red, quick flash, (100 ms on, 800 ms off)

- **1.** If a third handset, that is another handset other than the old replaced handset or new replacement handset, is inserted into the charger during Easy Replacement, this error indication appears. Replace the correct handset.
- **2.** The charger has found that Easy Replacement does not work. Change back to the "new" handset.

LED is flashing red, long flash (800 ms on, 100 ms off)

Error during Easy Replacement. *Both* telephones need to be sent for service.

# **Operation Notice**

# Accessibility and Voice Quality

The base network is not always available. If you do not get in contact with your system, contact your system administrator. For best voice quality, avoid positioning near computer, radio or similar equipment.

**Note:** Bluetooth uses a frequency of 2.45 GHz. WLAN, microwave oven, and other devices that use the same frequency can disturb the use of a Bluetooth headset.

#### <span id="page-97-0"></span>*Operating Area*

You can only use the handset in the area that is covered by your system. Outside this area you will loose contact with the system. The signal strength icon will be low and "Searching" will appear.

For Bluetooth, a maximum distance of 10 metres between the headset and the handset is supported. The communication distance between the handset and headset may vary considerably due to the environment and disturbances from other 2.45 GHz equipment. The communication distance can vary across headsets.

#### <span id="page-97-1"></span>*Out of Range*

When you leave the system's coverage area a short beep sounds and the text "Searching" will appear in the display.

The out of range beep will be repeated every minute for 30 minutes. You can turn off the sound by long pressing  $\frac{1}{2}$ , or  $\binom{2}{2}$ .

When re-entering the coverage area it can take a couple of minutes before the handset automatically registered with the system.

For the Bluetooth, If a connection cannot be made with the selected Bluetooth headset, the call is transferred automatically to the handset.

If the Bluetooth headset and the handset are out of range from each other, the connection is temporarily lost. Since the last connected headset is always considered "selected", the connection is automatically established again when a call is made or received. In there is more than one paired headset in list, the preferred headset used for calls is always first in list.

# **Maintenance**

# Maintenance of Batteries

### Battery Warnings

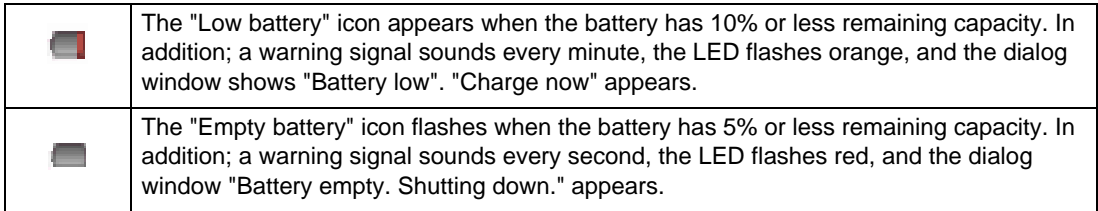

During a call, only the corresponding battery warning signal will notify the user. The warning signal cannot be silenced during a call. When not in call, the warning signal can be silenced by pressing  $\#$  or  $\Diamond$ .

## Charge the Battery

Place the handset in the desktop charger or in the rack charger. The battery is being charged when the LED on the handset is steady orange. When the battery is fully charged the LED will be green.

An animated battery icon  $\blacksquare$  appears in the display and indicates the battery is charging. A filled battery icon  $\Box$  indicates a fully charged battery.

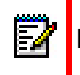

**Note:** Only use the prescribed chargers for charging.

# Charge Spare Batteries

Spear batteries can be charged with a separate battery pack charger. It can charge six batteries at the same time.

### <span id="page-99-0"></span>Replace the Battery

If the standby time for the handset becomes too low you must replace the battery with a new one. Contact your system administrator or your supplier to obtain new batteries.

Attach the battery as described in the following illustration. You attach the battery inside the battery lid. It is connected it to the handset in such a way that "no miss-contact" is possible.

<span id="page-99-1"></span>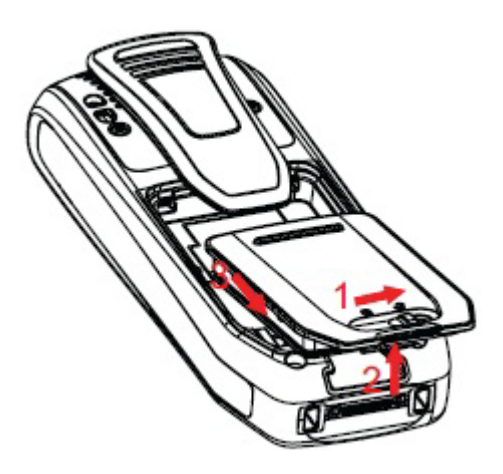

### **Figure 14: Easy Replaceable Battery - Unlock the Lid and Remove the Battery**

# Easy Replacement of Handset

<span id="page-99-2"></span>Easy replacement can be used if a handset needs to be replaced. The easy replacement procedure is done via the handset display and the 5607 Programmer, or the rack charger.

The following settings are replaced during easy replacement:

- DECT registration
- User options (including User ID)
- **Contacts**
- The extension number is assigned to the new handset

The following settings are not replaced during the easy replacement:

- Call list
- Messages
- Bluetooth pairing list
- License $(s)$ <sup>1</sup>

<sup>1.</sup> A license (that includes the handset variant and/or license dependent features) can be moved to another handset using PDM/WSM.

## Before Starting the Easy Replacement Procedure

**1.** Check that both the old handset (that is, the handset to be replaced) and the new handset (that is, the replacement handset) are of the same device type (5607).

**Note:** You can perform Easy Replacement between different licenses (that is; 5607 Б Standard, 5607 Services, 5607 Personal Alarm, and 5607 Dect Location). The new handset's license is not replaced by the old handset's license during the procedure<sup>1</sup>.

- **2.** Make sure that the handset batteries are charged before starting the easy replacement procedure.
- **3.** Switch off the **new** handset by long pressing

### Easy Replacement Procedure

During the Easy Replacement procedure, the LEDs of the handset and the charger follow the same LED indications. This means that if the old handset has a broken display, the LED indications on the charger and on the handset can be used to follow the replacement procedure. Before and after easy replacement, the LEDs may have different LED indications. For more details, see the *Mitel 5607 Wireless Handset Configuration Guide*.

**IMPORTANT: Never remove a handset from the charger until the instructions in the display or the LED tells you to do so. (See the status on the LED if the display is broken). If an error is indicated you may be able to remove the handset. See the** *Mitel 5607 Wireless Handset Configuration Guide* **for further instructions.**

**After you place the old handset in the charger, you must place the new handset in the charger, regardless of whether the replacement was successful or not. Failing to do so may result in malfunction and the new handset will need servicing.**

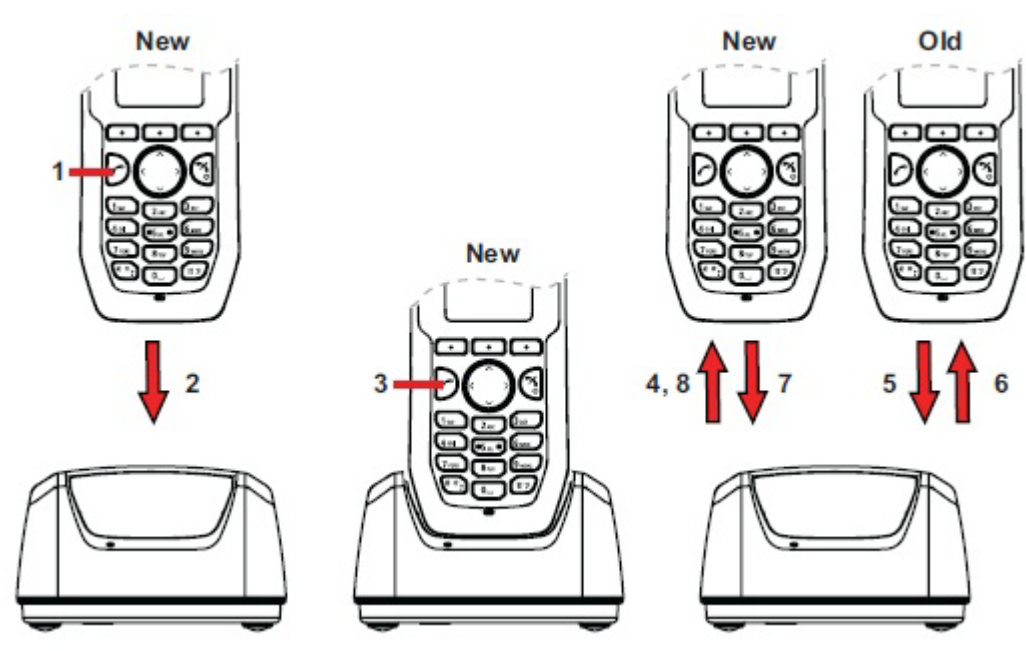

**Figure 15: Easy Replacement using the 5607 Programmer** 

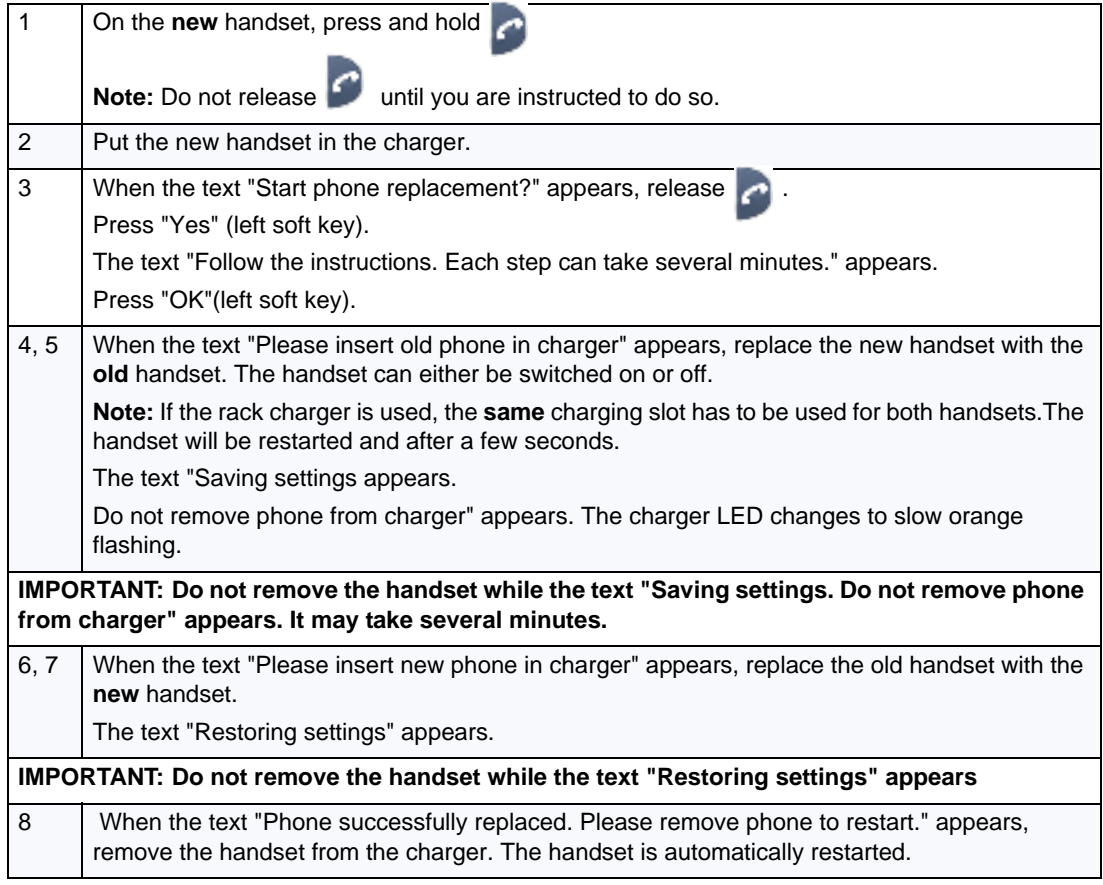

### *LED Indications during Easy Replacement*

<span id="page-101-0"></span>The following table shows the LED indications that are used for the 5607 and the charger during the easy replacement procedure.

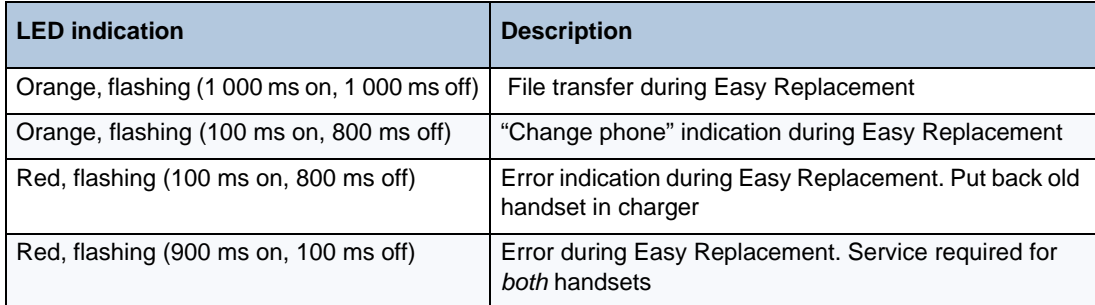

See the *Mitel 5607 Wireless Handset Configuration Guide*.

# Attach the Hinge-type Clip

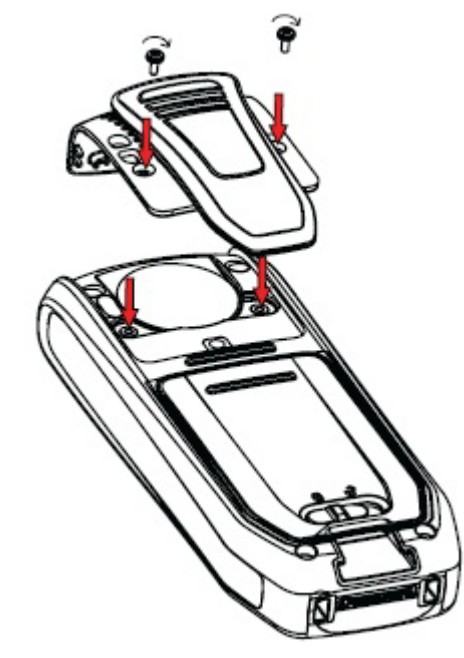

Attach the hinge-type belt clip as shown in the illustration below.

**Figure 16: Screw the Hinge-type Clip into Position**

# Attach the Swivel-type Clip

Attach the swivel-type belt clip as shown in the illustration below.

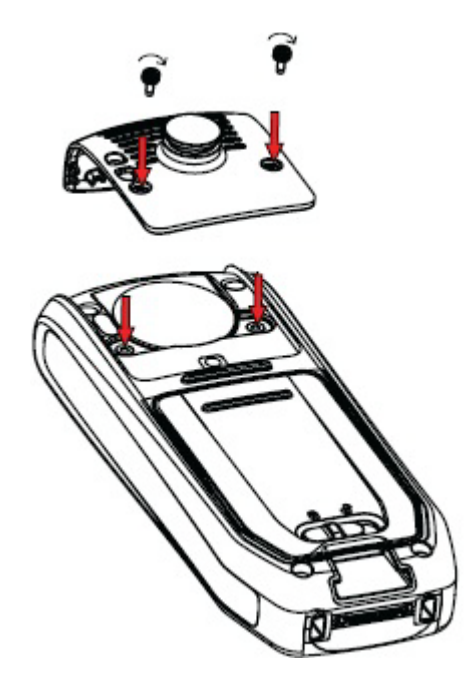

**Figure 17: Screw the Swivel-type Clip into Position**

# Attach a Cover without a Clip

Attach the enclosed cover as shown in the illustration below when no clip is to be used.

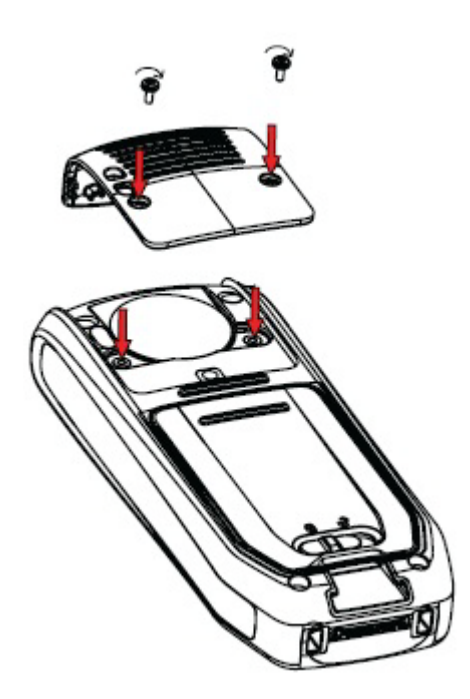

**Figure 18: Screw the Cover into Position**

# Related Documents

- Mitel 5607 DECT Handset Data Sheet
- Mitel 5607 Wireless Handset User Guide
- Mitel 5607 Wireless Handset Quick Reference Guide
- Mitel 5607 Wireless Handset Configuration Guide
- Portable Device Manager (PDM), Windows Version Installation and Operation Guide,
- WSM3 Installation and Operation Guide

# Index

#### **NUMERICS**

[3rd party 10](#page-15-0)

# **A**

[Antenna 4](#page-9-0)

## **B**

[Battery 4,](#page-9-1) [94](#page-99-0) [low battery 8,](#page-13-0) [94](#page-99-1)

### **C**

[C \(Clear\) button 11](#page-16-0) [Call info 10,](#page-15-1) [28,](#page-33-0) [34,](#page-39-0) [48](#page-53-0) [call priority 42](#page-47-0) [Call service 10](#page-15-2) **Calling** [answered call 10](#page-15-3) [call a number from the call list 17](#page-22-0) [dial a number 17](#page-22-1) [missed call 10](#page-15-4) [outgoing call 10](#page-15-5) [quick call by a name in the phonebook 18](#page-23-0) [Case 4](#page-9-2) [Centralized phonebook 75](#page-80-0) [Chemical resistance 7](#page-12-0) [Clip 4](#page-9-3)

### **D**

[DECT Location 46](#page-51-0) [Delete a Text Message 38](#page-43-0) Dialling [International number 17](#page-22-2)

### **E**

[Earpiece 4](#page-9-4) [Easy replacement 94](#page-99-2) Emergency Calls [Keypad lock 78](#page-83-0)

# **F**

[Forward a Text Message 38](#page-43-1)

### **H**

[Handsfree key 1](#page-6-0) [Headset connector 1](#page-6-0)

# **I**

[Icons 8](#page-13-1)

## **L**

[LED indications 96](#page-101-0) [Loudspeaker 4](#page-9-5) [Loudspeaking 9,](#page-14-0) [19](#page-24-0)

#### **M**

[Menu tabs 10](#page-15-6) Message [new message 9,](#page-14-1) [35](#page-40-0) [old message 9](#page-14-2) [voice message 9](#page-14-3) [Microphone 4](#page-9-6) [Mute button 11](#page-16-1)

### **N**

[Navigation Key 11](#page-16-2) [Number input mode 12](#page-17-0)

## **O**

[On/Off button 11](#page-16-3) [Ongoing call 10](#page-15-7) [Operating Area 92](#page-97-0) [Out of Coverage 92](#page-97-1)

### **P**

[PIN code 80](#page-85-0) [Push to Talk 64](#page-69-0)

### **R**

[Reply to a Text Message 38](#page-43-2) [Ring signal muted 9](#page-14-4)

### **S**

[Signal strength 8](#page-13-2) [Special characters 39](#page-44-0) Standby mode [date 8](#page-13-3) [time 8](#page-13-4) [user identity 8](#page-13-5)

#### **T**

[Text input mode 13](#page-18-0)

**W**

Writing Text/Numbers [add space in text 13](#page-18-1) [pause 13](#page-18-2) [upper/lower case 13](#page-18-3)

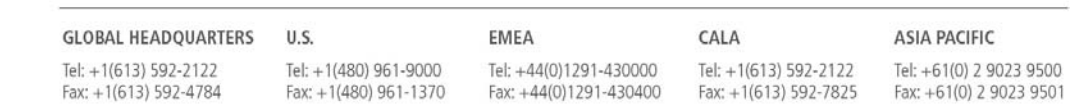

# mitel.com

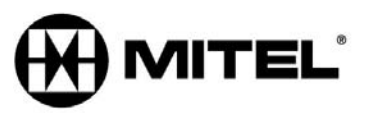

FOR MORE INFORMATION ON OUR WORLDWIDE OFFICE LOCATIONS, VISIT OUR WEBSITE AT MITEL.COM/OFFICES

THIS DOCUMENT IS PROVIDED TO YOU FOR INFORMATIONAL PURPOSES ONLY. The information furnished in this document, believed by Mitel to be accurate as of the date of its publication, is subject to change without notice. Mitel a

M MITEL (design) is a registered trademark of Mitel Networks Corporation. All other products and services are the registered trademarks of their respective holders.

Copyright 2014, Mitel Networks Corporation. All Rights Reserved.